# **Лабораторная работа 8**

**Тема: Создание таблицы результатов и диаграммы успеваемости группы с использованием встроенных функций Microsoft Excel**

**Цель работы: Закрепить знания и получить умения по созданию таблицы результатов.**

**Оборудование: Персональный компьютер.**

**Задание 1 Выполняется на листе 1.** Оформите таблицу 1.

#### **Порядок работы:**

1. Создайте таблицу «Результаты успеваемости по теме «Устройство современного компьютера» – таблица 1.

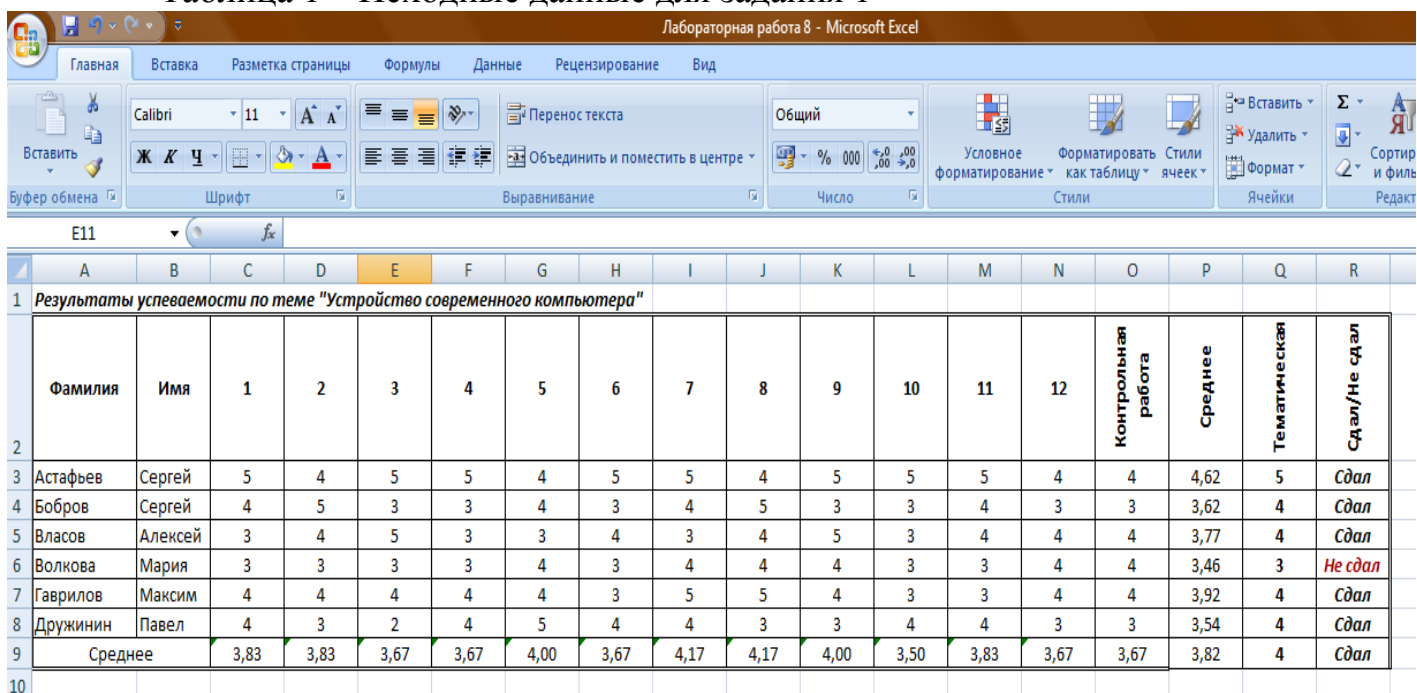

Таблица 1 – Исходные данные для задания 1

2. Измените направление текста в названии столбцов «Контрольная работа», «Среднее», «Тематическая», «Сдал / Не сдал» на вертикальное – выделите ячейки, щелкните по выделению правой кнопкой мыши, выберите из меню пункт «Формат ячеек…» → Выравнивание → Переносить по словам→ и выберите горизонтальное и вертикальное выравнивание – по центру, Ориентация → вертикальная.

3. Используйте функцию СРЗНАЧ для расчета значений по строкам и столбцам.

4. Используйте функцию ОКРУГЛ и заполните столбец «Тематическая».

5. Используйте функцию ЕСЛИ и заполните столбец «Сдал/Не сдал».

6. Произведите фильтрацию значений столбца «Сдал/Не сдал», чтобы отображались только строки о «Не сдавших» студентах. Для установления режима фильтра установите курсор внутри таблицы – вкладка «Данные»  $\rightarrow$  блок «Сортировка и фильтр»  $\rightarrow$  Фильтр, в заголовках полей появятся стрелки выпадающих списков. Щелкните по стрелке в заголовке поля, на которое будет наложено условие (в столбце «Сдал/Не сдал»), и Вы увидите список всех неповторяющихся значений этого поля, отметьте галочкой «Не сдал», произойдет отбор данных по заданному условию.

## **Задание 2 Выполняется на листе 2.**

Оформите таблицу 2. Таблица 2 – Исходные данные для задания 2

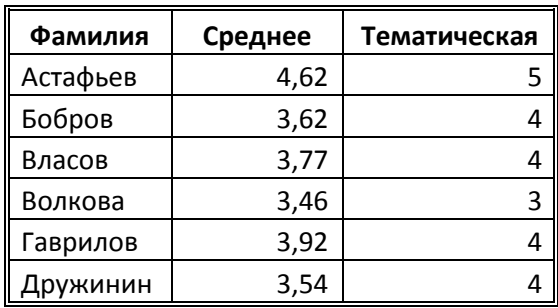

### **Порядок работы:**

Данные для таблицы 2 берутся с первого листа, чтобы вставить в формулу адрес ячейки с другого листа, следует при вводе формулы перейти на нужный лист и щелкнуть по нужной ячейки и вернуться на лист с формулой.

Постройте гистограмму. Вид гистограммы на рисунке 1.

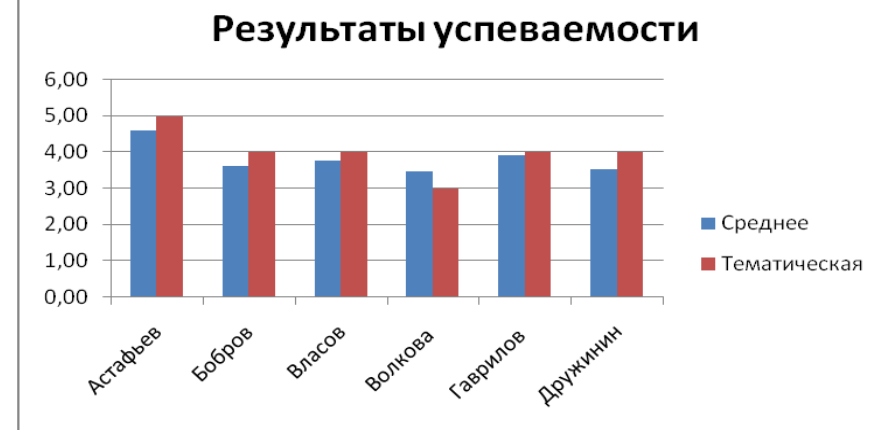

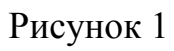

Сохраните электронную книгу с именем **Лабораторная работа 8**.

### **Контрольные вопросы:**

1. Каким образом происходит использование функций СРЗНАЧ, ОКРУГЛ, ЕСЛИ, какие у этих функций аргументы?

2. Каким образом происходит фильтрация таблицы, как отфильтровать таблицу по заданному значению?

3. Каким образом перенести данные с одного листа на другой, чтобы при изменении данных на первом листе автоматически менялись данные и на втором листе?

# **Лабораторная работа 9**

**Тема: Создание ведомости по заработной плате с использованием функций Microsoft Excel**

# **Цель работы: Закрепить знания и получить умения по использованию функций Microsoft Excel**

**Оборудование: Персональный компьютер.**

#### **Задание 1**

#### **Выполняется на листе 1.**

Оформите таблицу 1. Произведите расчет столбцов «Зарплата», «Коэфф. премии», «Премия», Заработок», «Отработано дней…», «Количество сотрудников отработавших в месяц…», «Всего» по заданным формулам. Постройте объемную гистограмму, отражающую заработок сотрудников за текущий месяц.

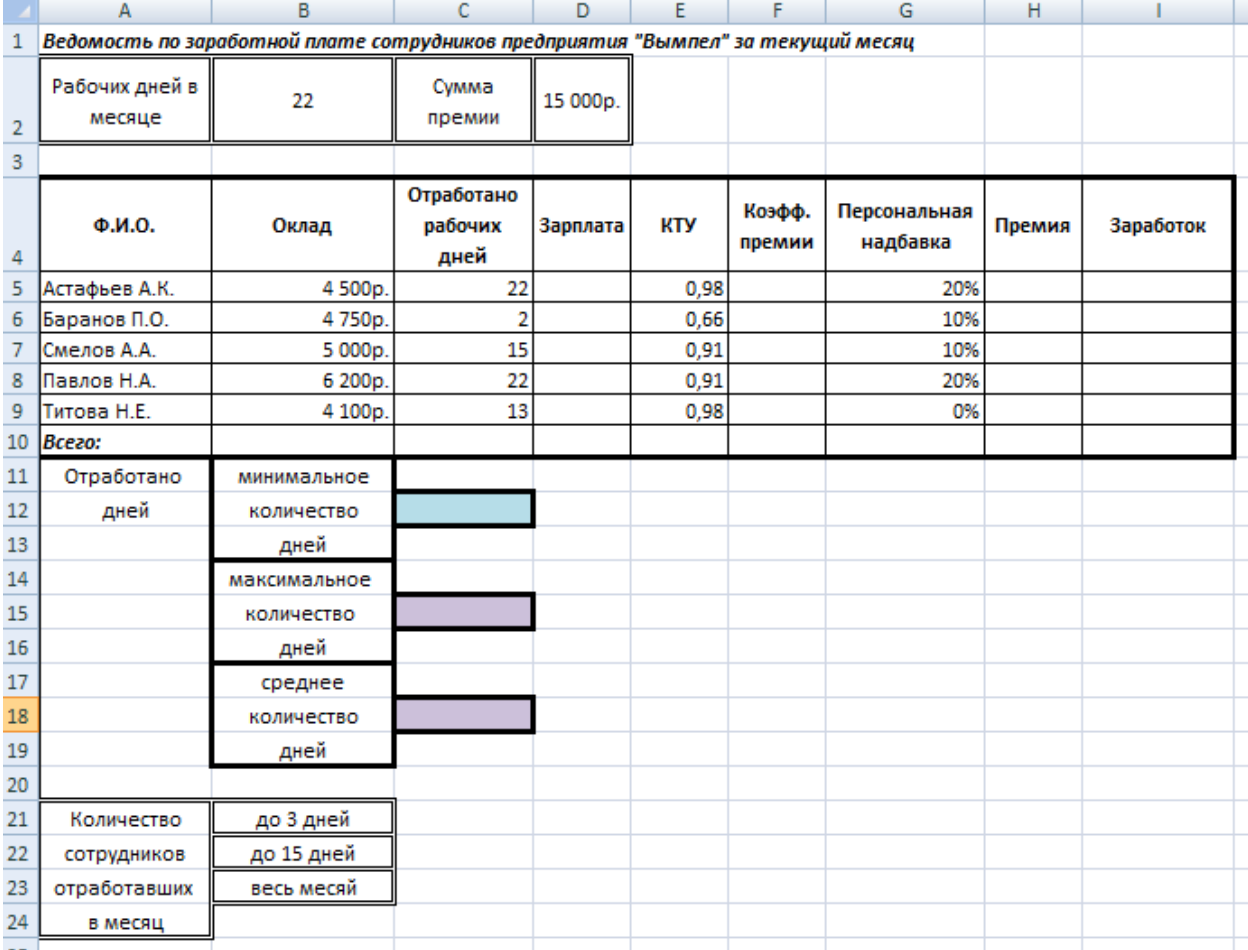

Таблица 1 – Исходные данные для задания 1

### **Порядок работы:**

1. Создайте таблицу «Ведомость по заработной плате сотрудников предприятия "Вымпел" за текущий месяц» – таблица 1.

2. В ячейке D2 и в столбце «Оклад» установите формат данных **денежный** - Формат ячейки  $\rightarrow$  Число  $\rightarrow$  Денежный, число десятичных знаков 0.

3. В столбце «Персональная надбавка» формат данных **процентный -** Формат ячейки  $\rightarrow$  Число  $\rightarrow$  Процентный, число десятичных знаков 0.

4. Произведите расчет столбцов «Зарплата», «Коэфф. премии», «Премия», Заработок», «Отработано дней…», «Количество сотрудников отработавших в месяц…», «Всего» по заданным формулам.

5. При использовании в формулах ячеек **B2**- рабочих дней в месяце, **D2** – сумма премии, **B10** – сумма оклада всех сотрудников, следует установить абсолютную адресацию (набором символов \$ c клавиатуры или нажатием клавиши F4), чтобы при копировании формулы значение данных ячеек не изменялось.

### **Формулы для расчета:**

**Зарплата** = Оклад/Рабочих дней в месяце\*Отработано рабочих дней

**Коэфф. премии** = Оклад/(Сумма окладов всех сотрудников)\*КТУ

**Премия** = Сумма премии\*Коэфф. премии, если количество отработанных рабочих дней не меньше 5 дней **Премия** =0, если количество отработанных рабочих дней меньше 5

**Заработок** = Зарплата + Персональная надбавка\*Оклад + Премия

**Расчет итоговых сумм по столбцам «Оклад», «Зарплата», «Премия», «Заработок»** = автосуммирование (∑) по столбцам

**Отработано минимальное количество дней** = функция МИН

**Отработано среднее количество дней** = функция СРЗНАЧ

**Количество сотрудников отработавших в месяц до 3 дней, до 15 дней, весь месяц** = функция СЧЕТЕСЛИ

Вид таблицы после расчетов представлен в таблице 2.

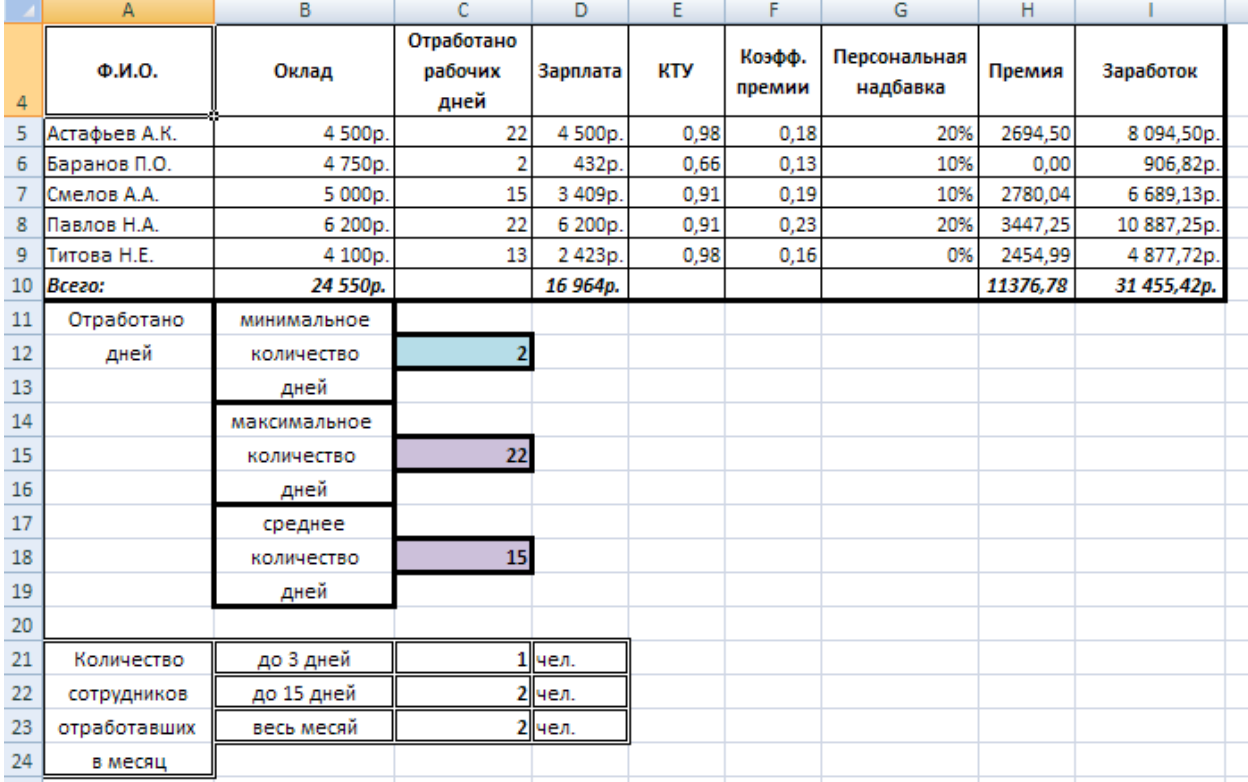

### Таблица 2 – Таблица после расчетов

5. Постройте объемную гистограмму, отражающую заработок сотрудников за текущий месяц.

Конечный вид диаграммы приведен на рисунке 1.

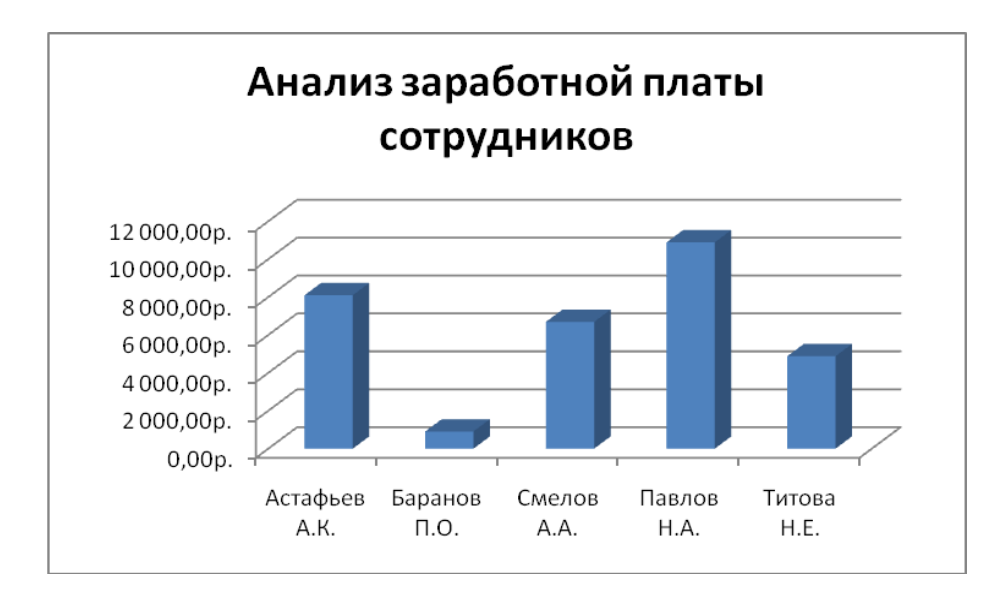

Рисунок 1 Сохраните электронную книгу с именем **Лабораторная работа 9**.

### **Контрольные вопросы:**

1. Каким образом происходит использование функций МИН, МАКС, СЧЕТЕСЛИ, ЕСЛИ, какие у этих функций аргументы?

2. В каких случаях в формулах используют относительную адресацию, а в каких абсолютную адресацию?

3. Каким образом вставить заголовок на гистограмму?

4. Как изменить формат ячеек на денежный, процентный, текстовый?

# **Лабораторная работа № 10**

## **Тема: Работа с функциями в MS Excel Цель работы: Получит практические навыки по использованию встроенных функций MS Excel**

Составить таблицу приведенного ниже вида и провести расчет пропущенных показателей с использованием формул.

Построить круговую диаграмму показателей рентабельности продукции, столбиковую гистограмму по выручке, кольцевую диаграмму по затратам и прибыли.

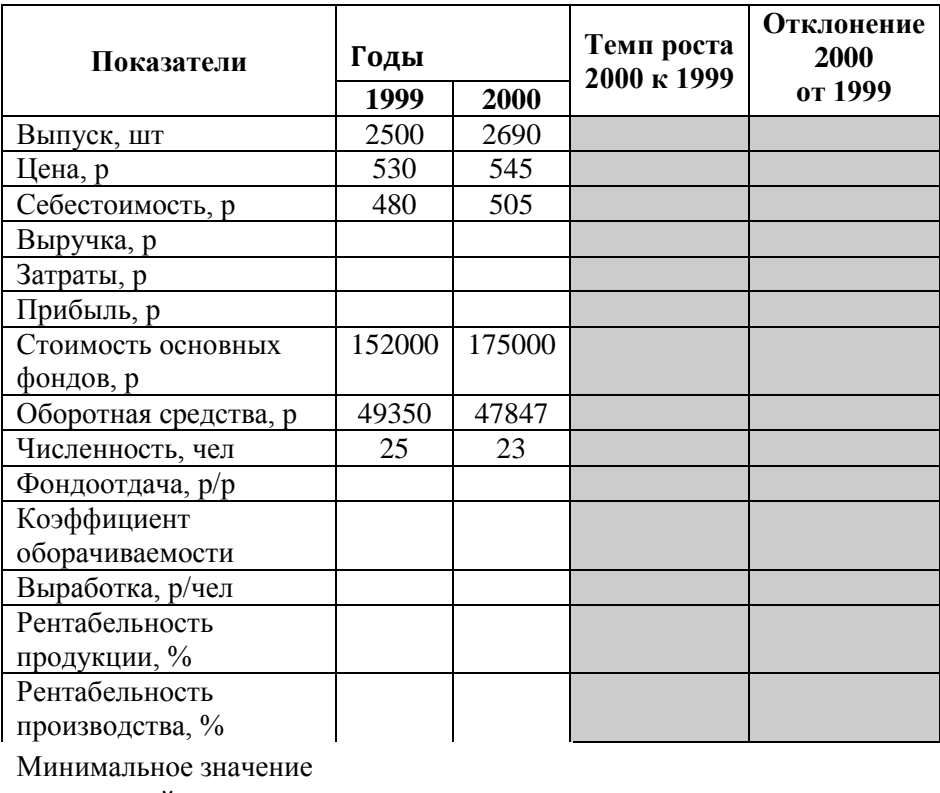

показателей Максимальное значение показателей Среднее значение

показателей

#### **Формулы для расчета :**

Выручка=Выпуск \* Цена Затраты=Выпуск \* Себестоимость Прибыль=Выручка – Затраты Фондоотдача= Выручка/Стоимость ОФ Коэф. оборачиваемости= Выручка/Оборотные средства Выработка= Выручка/ Численность Рентабельность продукции= (Цена-Себестоимость)/ Себестоимость\*100 Рентабельность производства=Прибыль/ (Стоимость ОФ + Оборотные средства)\*100

Отклонение рассчитывается вычитанием показателей, темп роста - делением. Округлить графу «**Темп роста**» и «**Отклонение**» до двух знаков после запятой. Документ и таблицу сохранить в своей папке с именем **Таблица 10.**.

# **Лабораторная работа № 11 Тема: «Создание таблицы и выполнение вычислений» Цель работы: Получить практические навыки по работе с формулами.**

Оформите таблицу 1. Таблица 1

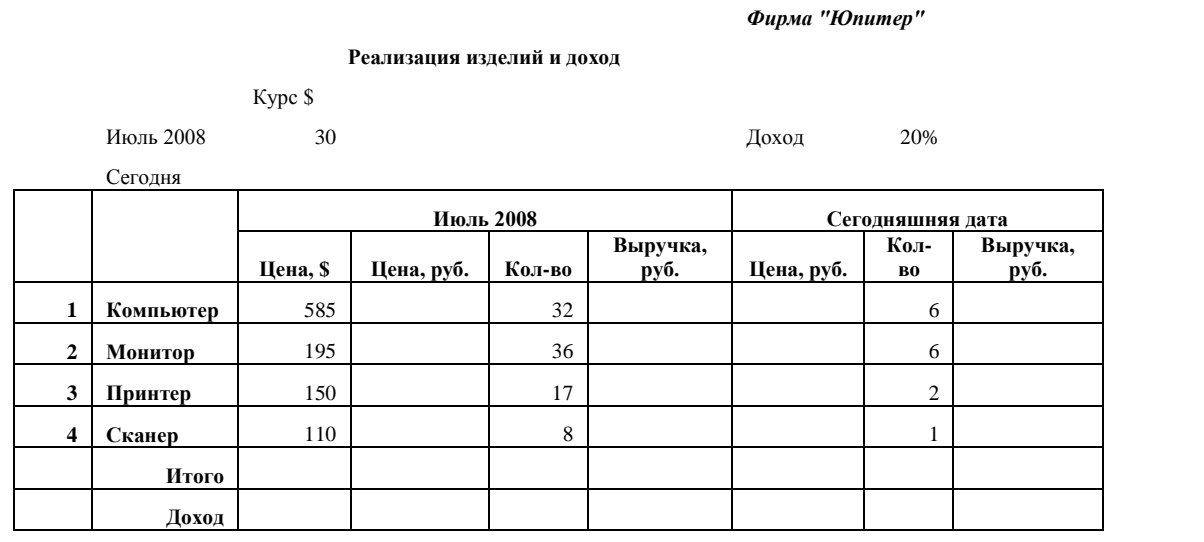

Выполните необходимые вычисления, используя там, где это необходимо, абсолютные адреса ячеек.

Рассчитайте суммарную выручку и доход фирмы.

На основе приведенных расчетов создайте на **листе 2** новую таблицу 2, таким образом, чтобы при изменении показателей в таблице 1 на листе 1 автоматически менялись показатели и в таблице 2.

Таблина 2

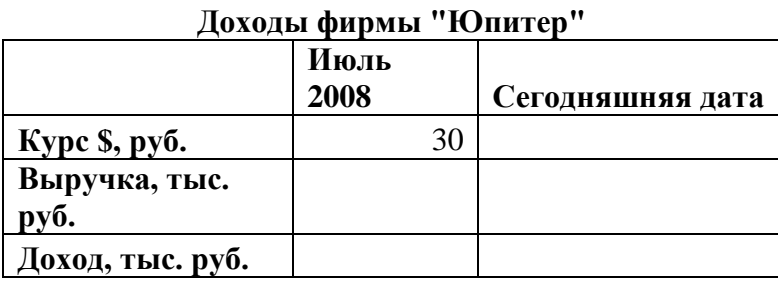

Построите диаграмму рисунок 1. При построении диаграммы используйте

вкладку Конструктор команду **для взаимной замены** 

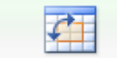

Строка/столбец

данных на осях.

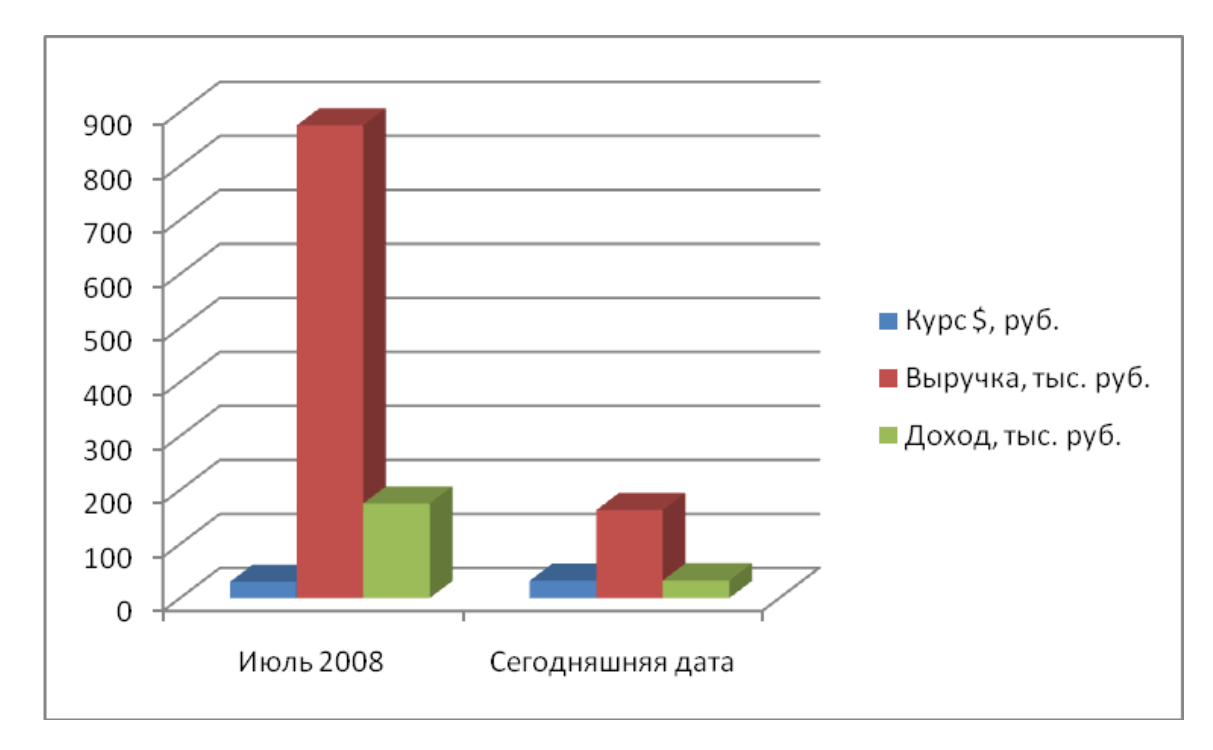

### Рисунок 1

*Фирма "Юпитер"*

После расчетов должны получиться следующие данные таблица 3. Таблица 3

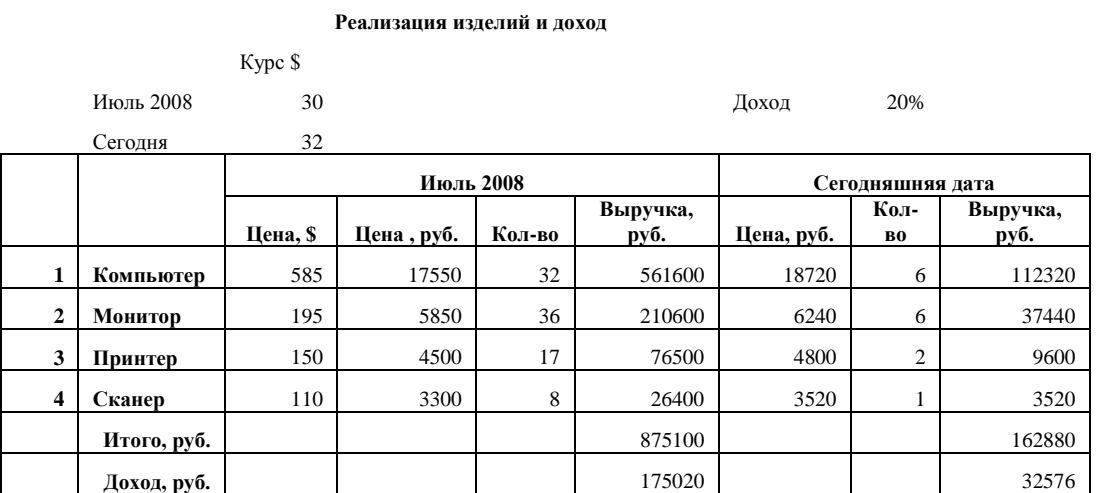

Сохраните таблицы с именем **Лабораторная работа 11**.

# **Лабораторная работа № 12 Тема: «Работа с таблицами и диаграммами» Цель работы: Получить практические навыки по построению диаграмм.**

Оформите таблицу 1.

Таблица 1

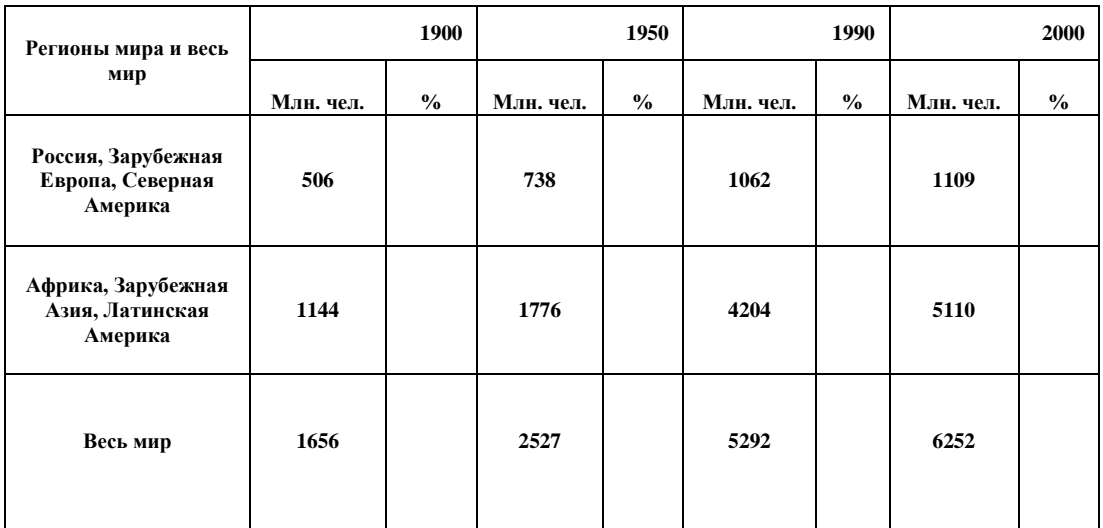

Выполните необходимые вычисления и заполните ячейки таблицы.

Выделите в таблице несмежные столбцы с численностью населения (млн. чел.). Затем на вкладке **Главная** выберите **Формат – Скрыть или отобразить – Скрыть столбцы** скройте выделенные столбцы. Оставьте только столбцы с процентным составом. Выделите строку с % и сделайте ее скрытой. Таблица должна приобрести вид как в таблице 2.

Таблица 2

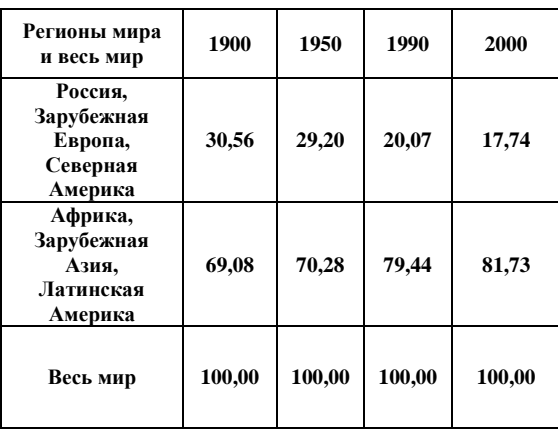

Выделите всю оставшуюся таблицу. Постройте диаграмму рисунок 1.

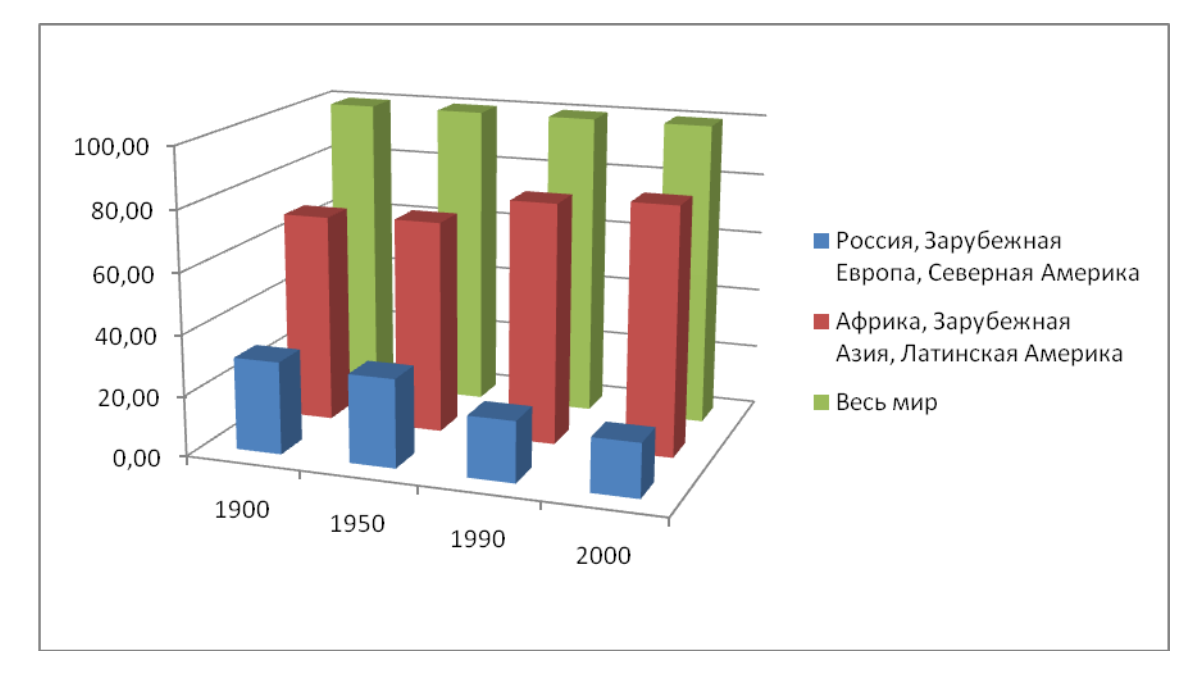

Рисунок 1

После расчетов должны получиться следующие данные таблица 3. Таблица 3

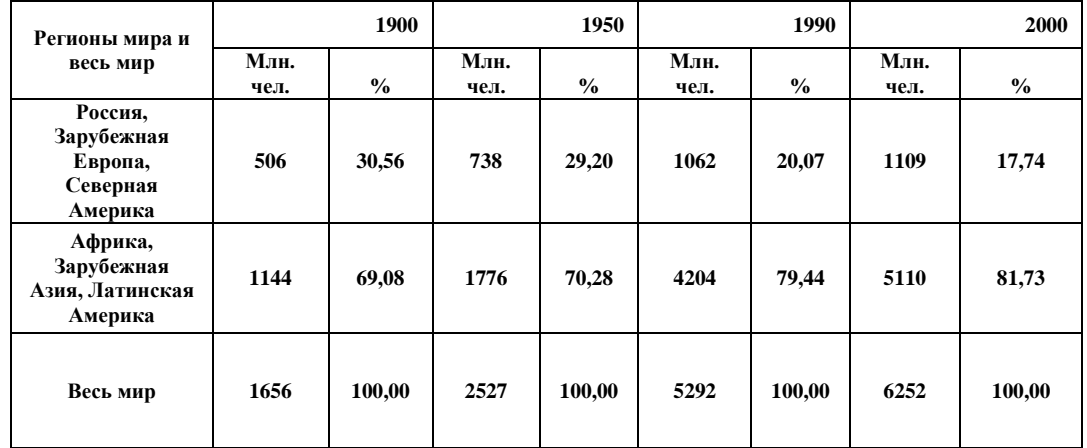

# **Лабораторная работа № 13**

**Тема: «Работа со встроенными функциями»**

**Цель работы: Получить практические навыки по работе с функциями»**

### **Порядок выполнения работы:**

1. Оформить таблицу 1.

Таблица 1

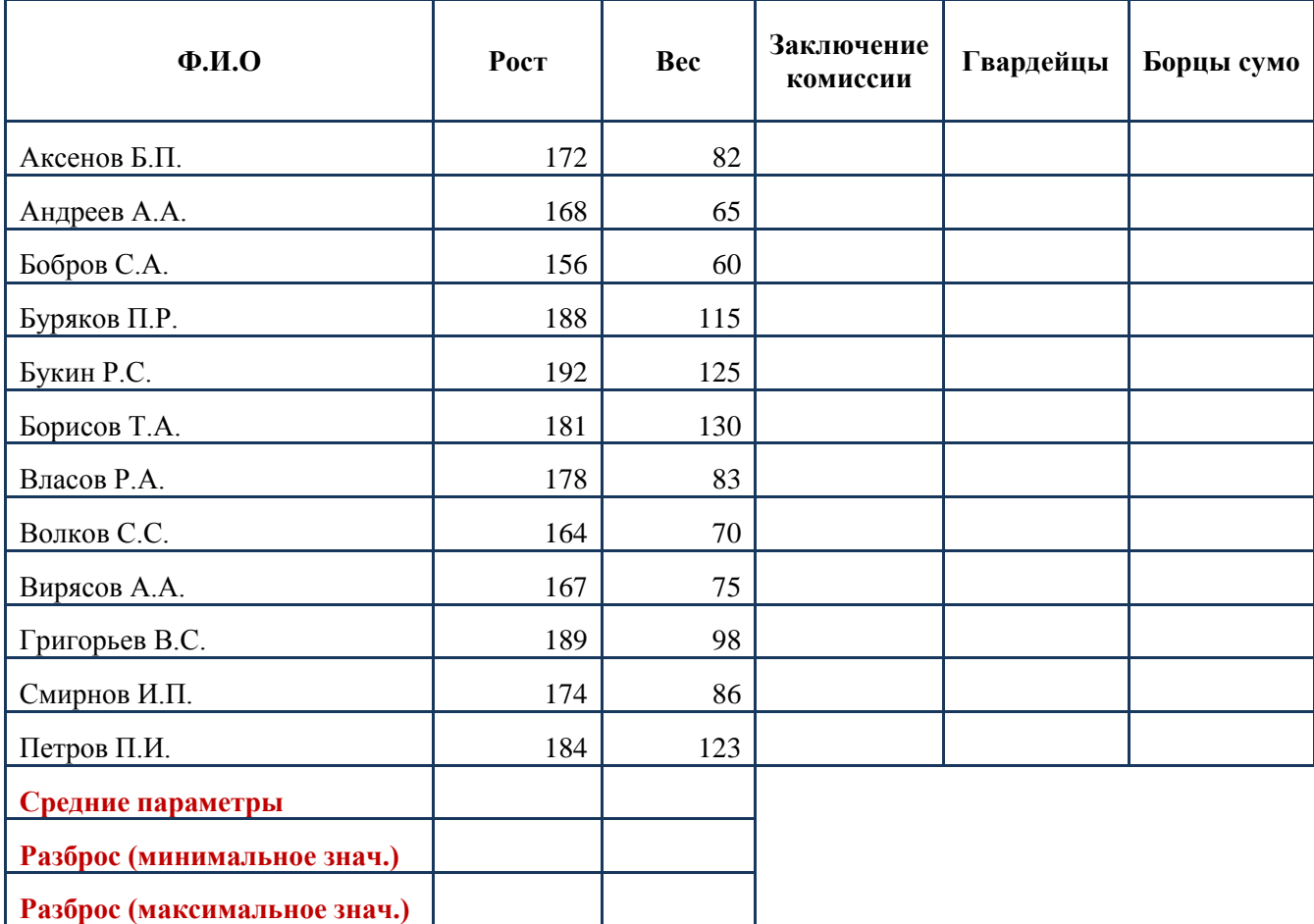

- средние рост и вес;

 $2.2.6\pm0.00$ 

- минимальное и максимальное значение роста и веса;

- кандидатов в гвардейцы (рост>=180 см.);

- кандидатов в борцы сумо (вес>= 120 кг.);

- составить заключение комиссии: «годен» - если (Вес–(рост-100))<=15, иначе «не годен».

- 3. Построить:
- график (или гистограмму) «Отношение роста и веса»;
- круговые диаграммы «Рост», «Вес».
- 4. Произвести проверку, результаты расчетов представлены в таблице
- 2.

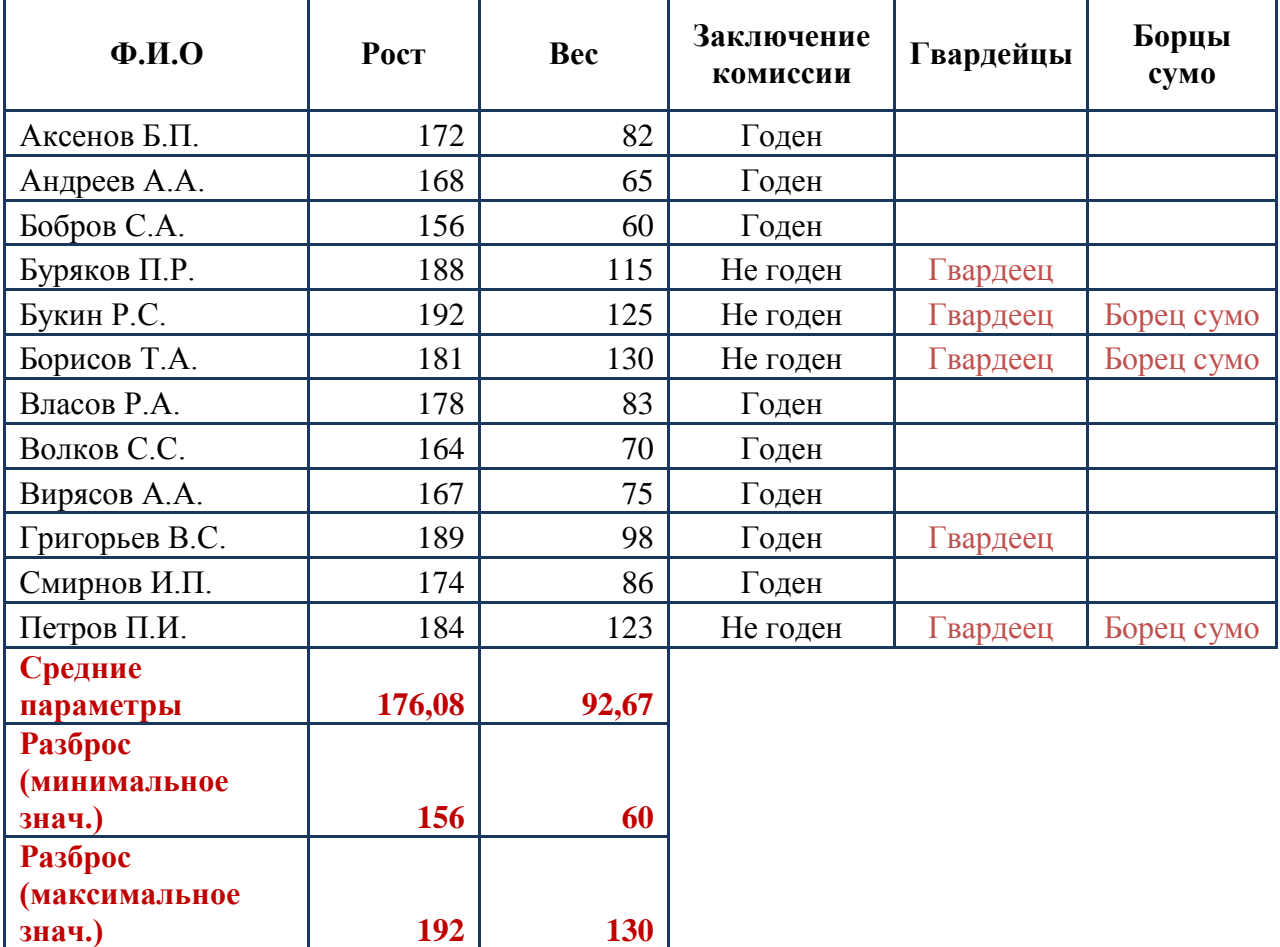

### Таблица 2

# **Лабораторная работа № 14**

**Тема: «Работа со встроенными функциями»**

## **Цель работы: Получить практические навыки по работе с функциями»**

### **Порядок выполнения работы:**

1. Оформите на первом листе **таблицу 1** (Приложение А).

2. Вычислите:

**- Всего на складе № 1 и складе №2;**

**- Остаток;**

**- Сумма товара, руб.**

3. На листе 2 оформите **таблицу 2** (Приложение Б) и произведите расчеты.

3. Постройте:

- график, отражающий количество товара на складе №1 и складе № 2.

4. Сделайте проверку – результаты расчетов представлены в **таблице 3, 4** (Приложение В, Г).

#### **Приложение А**

**Товарная** 

#### Таблица 1

#### **накладная Дата: 15.05.10** № Наименование товара Единицы измерения Цена за единицу, руб Кол-во на складе N<sub>o</sub> 1 Кол-во на складе N<sub>o</sub> 2 Всего на складе №1 и складе N<sub>o</sub> 2 Дата продажи Продано кол-во Остаток Сумма товара, руб. **1.** Бумага для ксерокса | пачка | 100 | 300 | 500 | 14.05.10 | 68 **2.** Фото бумага | пачка | 200 | 100 | 150 | 12.05.10 | 15 **3.** Ручка шариковая штука | 4 | 140 | 30 | 11.05.10 | 20 **4.** Карандаш штука 1 200 90 11.05.10 25 **5.** Штрих | штука | 10 | 25 | 50 | 15.05.10 | 5 **6.** Линейка – Штука 15 60 100 16.05.10 45 **7.** Дискета | коробка | 95 | 130 | 90 | 15.05.10 | 70 **8.** Степлер маленький штука 7 70 40 12.05.10 15 **9.** Степлер средний штука 18 50 30 30 15.05.10 8 **10.** Степлер большой штука  $\begin{array}{|c|c|c|c|c|c|} \hline \end{array}$  10  $\begin{array}{|c|c|c|c|c|} \hline \end{array}$  30  $\begin{array}{|c|c|c|c|} \hline \end{array}$  3  $\begin{array}{|c|c|c|c|c|} \hline \end{array}$  16.05.10 10 **11.** Тетрадь 48 листов штука | 6 | 380 | 260 | 15.05.10 | 55 **12.** Тетрадь 18 листов штука 2 450 390 10.05.10 100 **13.** Компакт диск CD-R штука 17 360 200 12.05.10 220 **14.** Компакт диск CD-RW штука 35 260 160 15.05.10 120 **15.** Скрепки | коробка | 10 | 20 | 90 | 11.05.10 | 30 **16.** Маркер – Штука 19 80 40 15.05.10 50 **17.** Ручка гелевая штука 11 160 170 16.05.10 25 **18.** Клей - карандаш штука | 9 | 20 | 10 | 14.05.10 | 5 **19.** Клей | штука | 20 | 50 | 70 | 14.05.10 | 50 **20.** Кнопки (реговоробка 14 10 20 12.05.10 4

# **Приложение Б**

Таблица 2

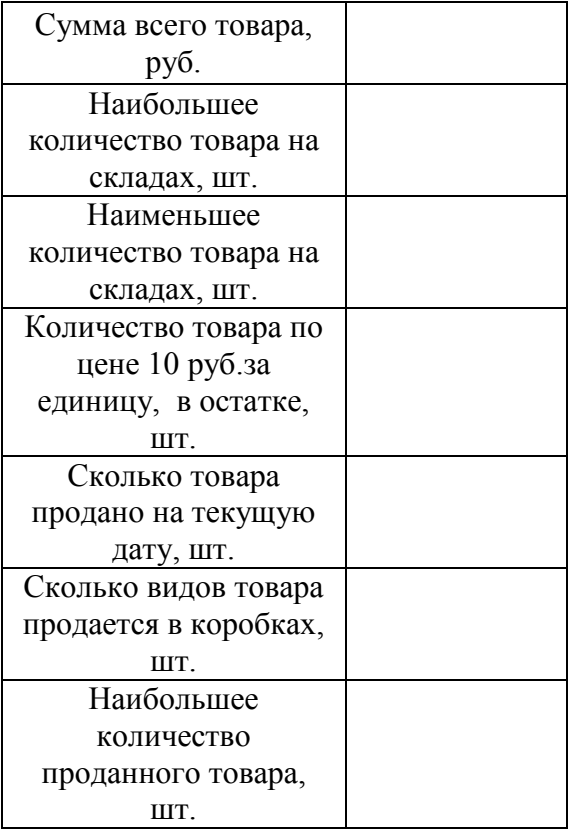

# **Приложение В**

# Таблица 3

# **Товарная**

**накладная Дата: 15.05.10**

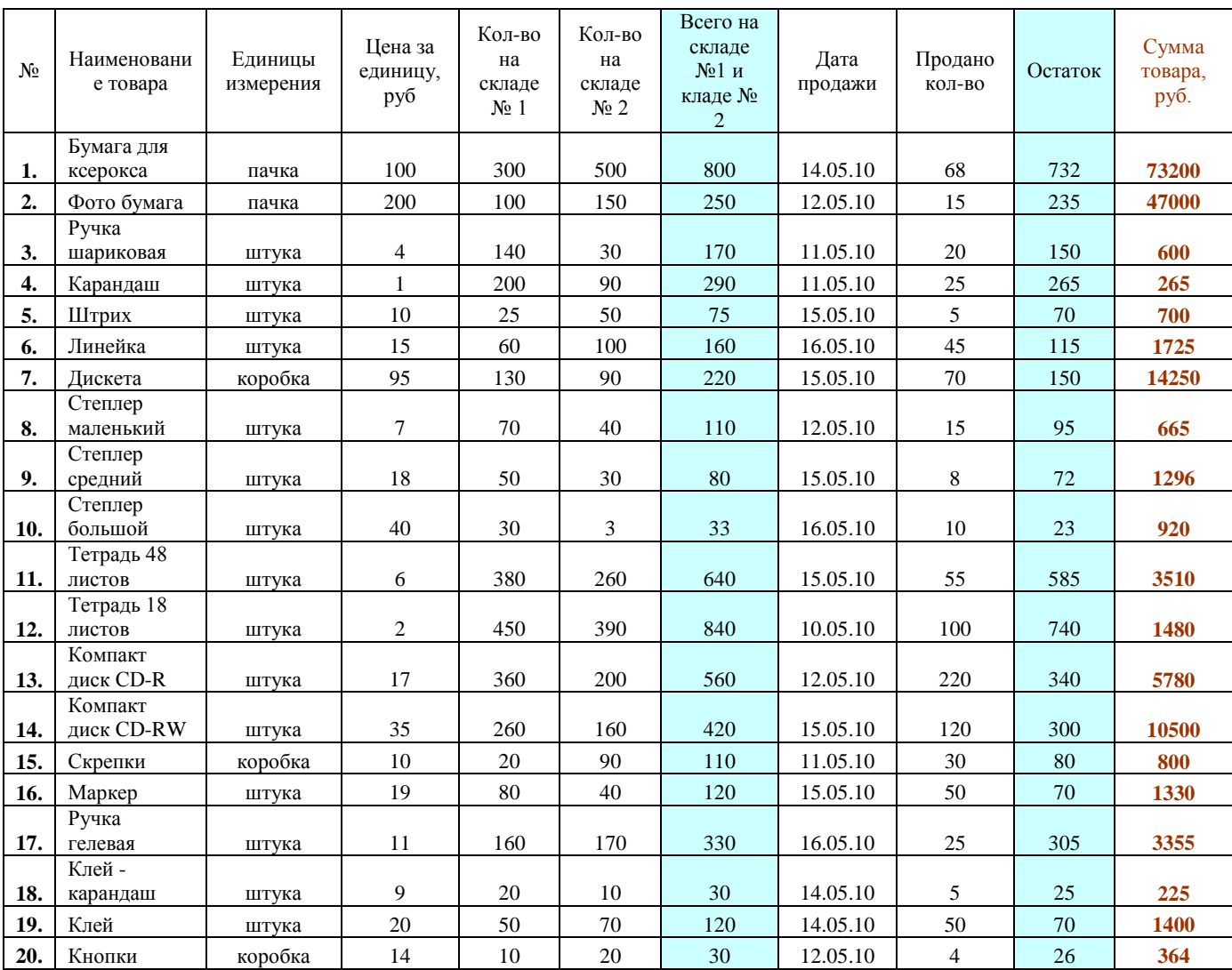

# **Приложение Г**

Таблица 4

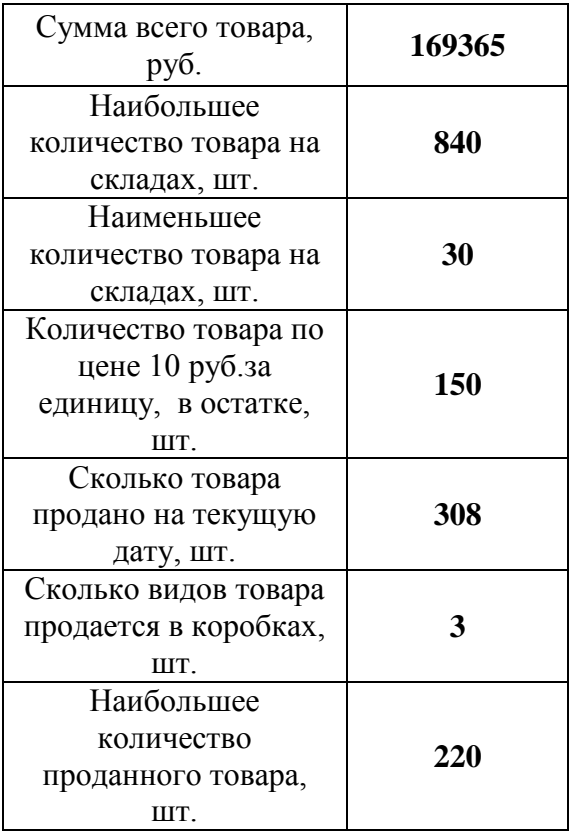

# **Лабораторная работа № 15**

**Тема: Организация расчетов в табличном процессоре MS Excel 2007**

**Цель работы: Изучение информационной технологии использования встроенных функций MS Excel 2007 для финансового анализа**

### **Задание 1**

Выполняется на **листе 1**. Оформите **таблицу 1**.

### **Порядок работы:**

Введите заголовок таблицы «Финансовая сводка за неделю (тыс. руб.)» начиная с ячейки А1. Затем выделите интервал ячеек от А1 до D1 и объедините их - используйте на вкладке «Главная»  $\rightarrow$  блок «Выравнивание» значок «Объединить и поместить в центре».

Для оформления шапки таблицы выделите ячейки A3:D3 и создайте стиль для форматирования. Для этого выполните – вкладка «Главная»  $\rightarrow$ блок «Стили»  $\rightarrow$  команда «Стили ячеек»  $\rightarrow$  Создать стиль ячейки... наберите имя стиля «Шапка таблиц» и нажмите кнопку «Формат…». В открывшемся окне на вкладке «Выравнивание» задайте «Переносить по словам» и выберите горизонтальное и вертикальное выравнивание – по центру. На вкладке «Число» укажите формат – Текстовый. После этого нажмите кнопку ОК. Затем вводите названия столбцов.

Для ввода дней недели наберите «Понедельник» и произведите автокопирование до «Воскресенья» (подведите указатель мыши к маркеру автозаполнения в правом нижнем углу ячейки, нажмите левую кнопку мыши и, не отпуская ее, растяните обрамляющую рамку на необходимое количество ячеек).

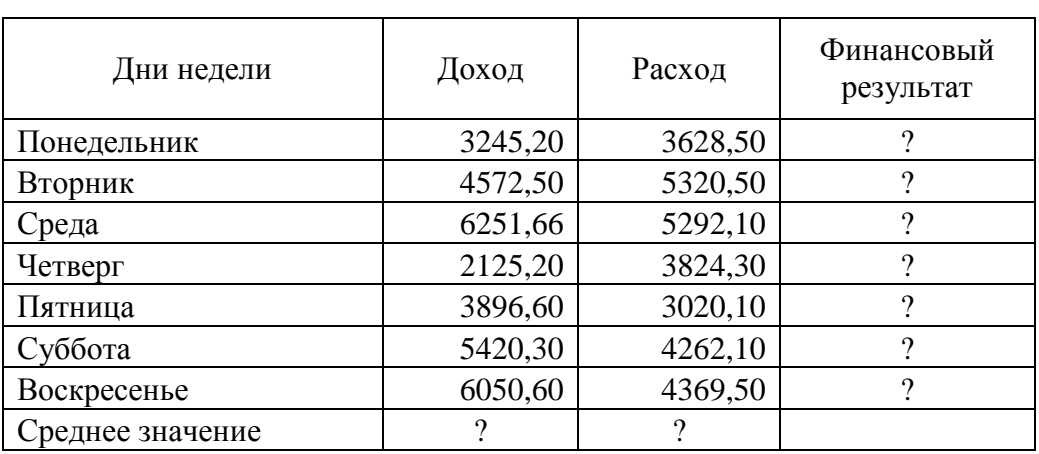

Таблица 1 – Исходные данные для задания 1 **Финансовая сводка за неделю (тыс. руб.)**

Общий финансовый результат за неделю Римандии и при технических растений от при технических растений от при те

Произведите расчеты в графе «Финансовый результат» по формуле:

Финансовый результат = Доход – Расход

Введите расчетную формулу только для расчета «Понедельник», далее произведите автокопирование формулы, так как в графе «Расход» нет незаполненных данными ячеек, можно производить автокопирование двойным щелчком мыши по маркеру автозаполнения в правом нижнем углу ячейки с формулой.

Для ячеек с результатами расчетов задайте формат «Денежный» с выделением отрицательных чисел красным цветом: Формат ячеек  $\rightarrow$  Число  $\rightarrow$  Денежный  $\rightarrow$  Отрицательные числа красные, число десятичных знаков равно 2.

Обратите внимание, что цвет отрицательных значений финансового результата изменился на красный.

Рассчитайте средние значения «Дохода» и «Расхода», используйте функцию СРЗНАЧ.

Рассчитайте «Общий финансовый результат за неделю», используйте кнопку Автосуммирование  $(\Sigma)$ .

Вид таблицы после расчетов представлен в таблице 2.

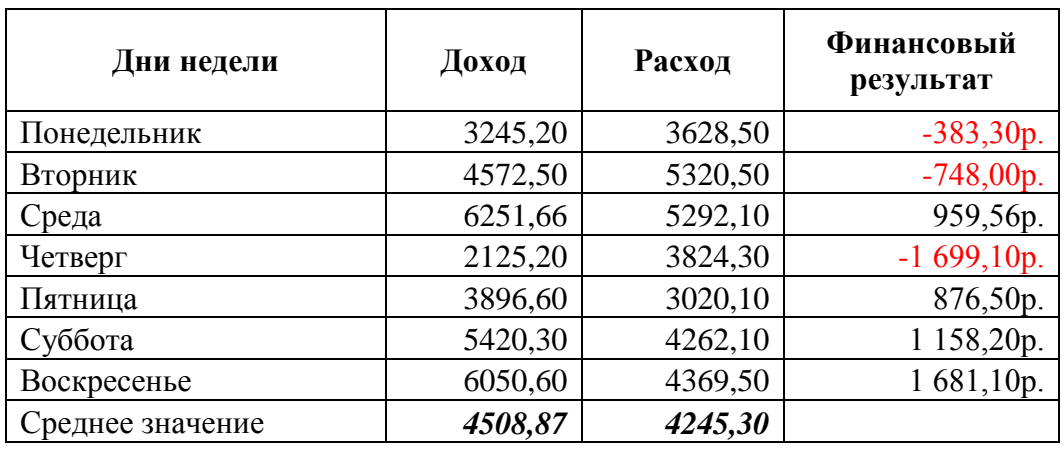

Таблица 2 – Таблица расчета финансового результата **Финансовая сводка за неделю (тыс. руб.)**

Общий финансовый результат за неделю 1844,96р.

Постройте диаграмму (линейчатая с группировкой) изменение финансовых результатов по дням недели:

- Название горизонтальной оси - «Финансовый результат» - Макет  $\rightarrow$ Названия осей  $\rightarrow$  Название основной горизонтальной оси  $\rightarrow$  Название над осью;

- Название вертикальной оси - «Дни недели» - Макет  $\rightarrow$  Названия осей  $\rightarrow$  Название основной вертикальной оси  $\rightarrow$  повернутое название;

- Название диаграммы - «Финансовый за неделю» - Макет  $\rightarrow$  Названия диаграммы  $\rightarrow$  Над диаграммой.

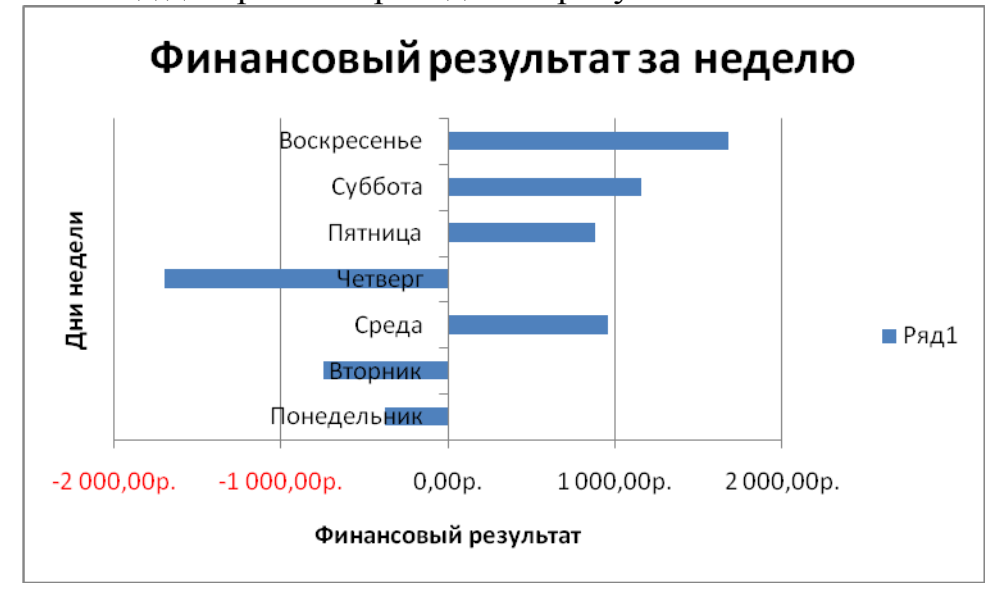

Конечный вид диаграммы приведен на рисунке 1.

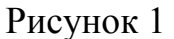

Произведите фильтрацию значений дохода, превышающих значение 4000 р. Для установления режима фильтра установите курсор внутри таблицы – вкладка «Данные»  $\rightarrow$  блок «Сортировка и фильтр»  $\rightarrow$  Фильтр, в заголовках полей появятся стрелки выпадающих списков. Щелкните по стрелке в заголовке поля, на которое будет наложено условие (в столбце «Доход»), и Вы увидите список всех неповторяющихся значений этого поля. Выберите команду Числовые фильтры  $\rightarrow$  Больше... и задайте условие. Произойдет отбор данных по заданному условию.

#### **Задание 2**

Выполняется на листе 2.

Заполните таблицу, произведите расчеты, выделите красным цветом минимальную и максимальную суммы покупки; по результатам расчета постройте круговую диаграмму суммы продаж. Данные представлены в таблице 3.

### **Порядок работы:**

Для автозаполнения столбца «№» нужно ввести значения 1 и 2, а затем эти ячейки выделите, подведите указатель мыши к маркеру автозаполнения в правом нижнем углу ячейки, нажмите левую кнопку мыши и, не отпуская ее, растяните обрамляющую рамку на необходимое количество ячеек.

| Анализ продаж  |              |               |        |             |  |  |  |  |  |
|----------------|--------------|---------------|--------|-------------|--|--|--|--|--|
| N <sub>2</sub> | Наименование | Цена,<br>руб. | Кол-во | Сумма, руб. |  |  |  |  |  |
|                | Туфли        | 820,00        | 150    | ?           |  |  |  |  |  |
| 2              | Сапоги       | 1530,00       | 60     | ?           |  |  |  |  |  |
| 3              | Куртки       | 1500,00       | 25     | 9           |  |  |  |  |  |
| 4              | Юбки         | 250,00        | 40     | າ           |  |  |  |  |  |
| 5              | Шарфы        | 125,00        | 80     | າ           |  |  |  |  |  |
| 6              | Зонты        | 80,00         | 50     | ?           |  |  |  |  |  |
| 7              | Перчатки     | 120,00        | 120    | 9           |  |  |  |  |  |
| 8              | Варежки      | 50,00         | 40     | າ           |  |  |  |  |  |

Таблица 3 – Исходные данные для задания 2

Всего:

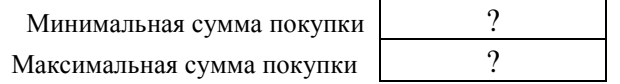

#### **Формулы для расчета:**

Сумма = Цена\*Количество

Всего = сумма значений колонки «Сумма» Минимальная сумма покупки – функция МИН Максимальная сумма покупки – функция МАКС

#### **Задание 3**

Выполняется на листе 3.

Заполните ведомость учета брака, произведите расчеты, выделите красным цветом минимальную, максимальную и среднюю суммы брака, а также средний процент брака; произведите фильтрацию данных по условию процента брака < 8%, постройте график отфильтрованных значений изменения суммы брака по месяцам: название диаграммы – «Изменение суммы брака по месяцам». Данные представлены в таблице 4.

#### **Порядок работы:**

В колонке «Процент брака» установите процентный формат чисел – Формат ячейки  $\rightarrow$  Число  $\rightarrow$  Процентный, число десятичных знаков 0. Для столбца «Месяц» произведите автозаполнение.

| Ведомость учета брака |                         |                    |                  |                   |                          |  |  |  |  |
|-----------------------|-------------------------|--------------------|------------------|-------------------|--------------------------|--|--|--|--|
| Месяц                 | $\Phi$ <sub>M</sub> .O. | Табельный<br>номер | Процент<br>брака | Сумма<br>зарплаты | Сумма<br>брака           |  |  |  |  |
| Январь                | Иванов                  | 245                | 10%              | 3265              | ?                        |  |  |  |  |
| Февраль               | Петров                  | 289                | 8%               | 4568              | $\overline{\mathcal{L}}$ |  |  |  |  |
| Март                  | Сидоров                 | 356                | 5%               | 4500              | $\overline{\mathcal{L}}$ |  |  |  |  |
| Апрель                | Паньчук                 | 657                | 11%              | 6804              | $\gamma$                 |  |  |  |  |
| Май                   | Васин                   | 568                | 9%               | 6759              | $\overline{\cdot}$       |  |  |  |  |
| Июнь                  | Борисова                | 849                | 12%              | 4673              | $\gamma$                 |  |  |  |  |
| Июль                  | Сорокин                 | 409                | 21%              | 5677              | $\overline{\cdot}$       |  |  |  |  |
| Август                | Федорова                | 386                | 46%              | 6836              | $\overline{\mathcal{L}}$ |  |  |  |  |
| Сентябрь              | Титова                  | 598                | 6%               | 3534              | $\overline{\mathcal{L}}$ |  |  |  |  |
| Октябрь               | Пирогов                 | 4569               | 3%               | 5789              | $\overline{\mathcal{L}}$ |  |  |  |  |
| Ноябрь                | Светлов                 | 239                | 2%               | 4673              | $\gamma$                 |  |  |  |  |
| Декабрь               | Козлов                  | 590                | 1%               | 6785              | ?                        |  |  |  |  |

Таблица 4 - Исходные данные к заданию 3

**Максимальная сумма брак Минимальная сумма брак**а Средняя сумма брак

Средний процент брака

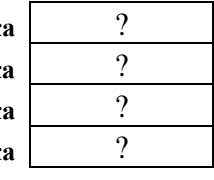

#### **Формулы для расчета:**

Сумма брака = Процент брака\*Сумма зарплаты Минимальная сумма брака – функция МИН Максимальная сумма брака – функция МАКС Средняя сумма брака и Средний процент брака – функция СРЗНАЧ

#### **Задание 4**

Выполняется на листе 4. Если необходимо вставить лист: вкладка «Главная»  $\rightarrow$  блок «Ячейки»  $\rightarrow$  значок «Вставить»  $\rightarrow$  Вставить лист или Shift+F11 или значок «Вставить лист» в строке с названиями листов.

Заполните таблицу анализа продаж, произведите расчеты, выделите минимальную и максимальную продажи (количество и сумму) красным цветом; произведите фильтрацию по цене, превышающей 9000 р., постройте гистограмму отфильтрованных значений изменения выручки по видам продукции. Данные представлены в таблице 5.

**Порядок работы: Формулы для расчета:** Всего = Безналичные платежи + Наличные платежи Выручка от продажи = Цена \* Всего Сумма брака = Процент брака\*Сумма зарплаты Максимальные продажи – функция МАКС Минимальные продажи – функция МИН

### Таблица 5 – Исходные данные к заданию 4

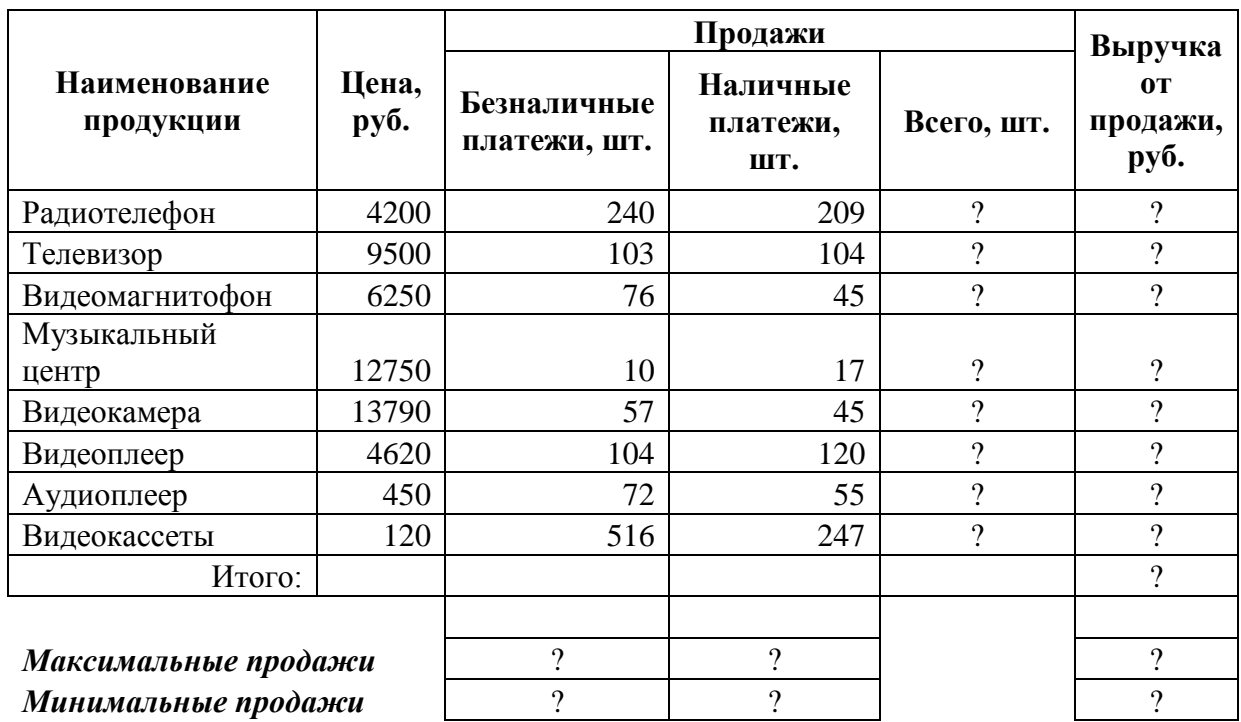

#### **Анализ продаж продукции фирмы "Интертрейд" за текущий месяц**

Сохраните электронную книгу с именем **Лабораторная работа 15**.

### **Контрольные вопросы:**

1. Каким образом можно автоматически заполнить дни недели, месяца?

- 2. Назовите два способа копирования формул?
- 3. Какие параметры используются в функциях МИН, МАКС, СРЗНАЧ?

4. Каким образом происходит оформление шапки таблиц в две и более строк?

5. Перечислите три способа вставки новых листов?

6. Каким образом отфильтровать таблицу по заданному условию?

# **Лабораторная работа № 16**

**Тема: Создание электронной книги. Относительная и абсолютная адресация в MS Excel 2007**

**Цель работы: Применение относительной и абсолютной адресации для финансовых расчетов. Сортировка, условное форматирование и копирование созданных таблиц. Работа с листами электронной книги.**

### **Задание 1**

Создайте таблицы ведомости начисления заработной платы за два месяца на первом и втором листе электронной книги, произведите расчеты, форматирование, сортировку и защиту данных.

### **Порядок работы:**

Выполняется на листе 1. Создайте таблицу расчета заработной платы – таблица 1.

Таблица 1 – Исходные данные для задания 1

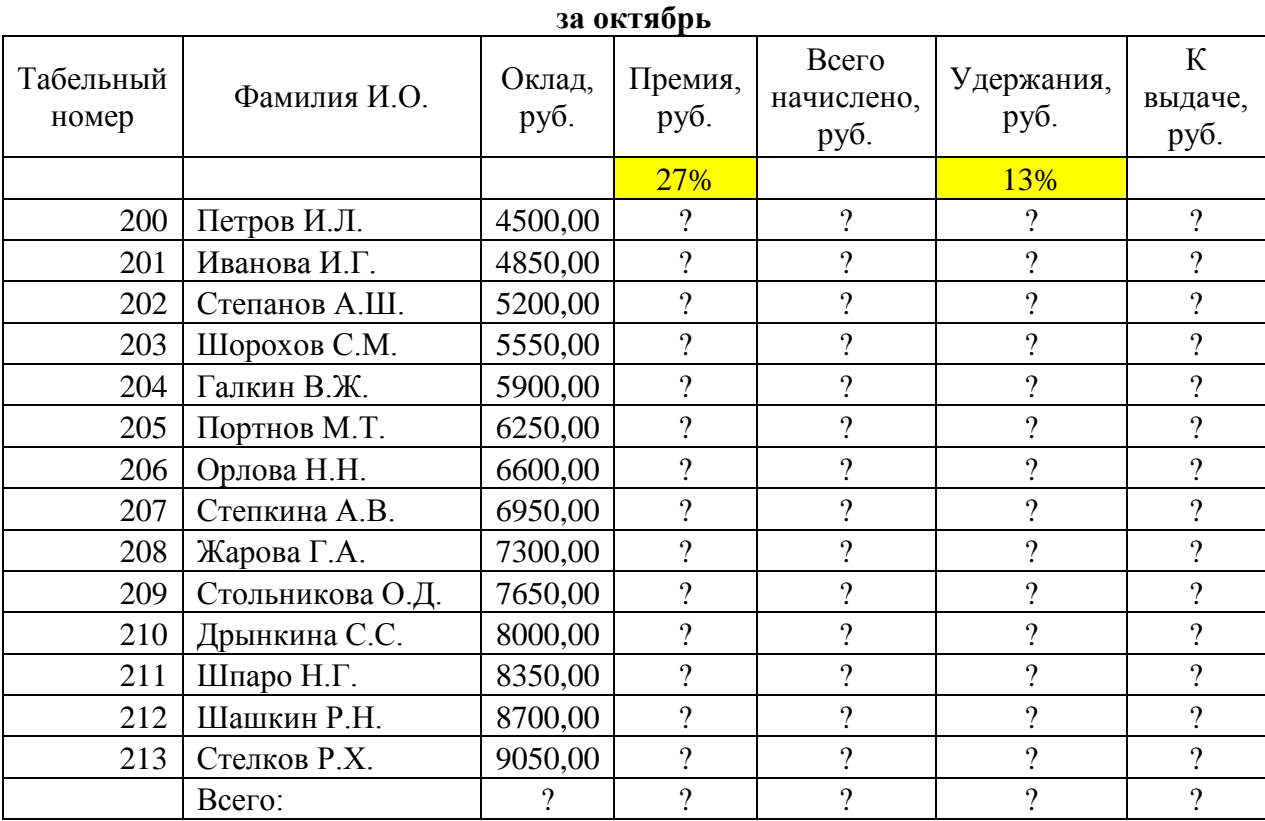

#### **Ведомость начислений заработной платы**

Максимальный дохо

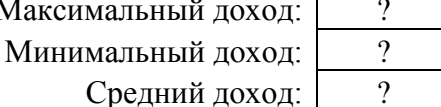

Сделайте заливку желтым цветом ячейки для значений % Премии (D4) и % Удержания (F4), которая Вам будет напоминанием, что при использовании данной ячейки в формуле, для этой ячейке следует установить абсолютную адресацию (набором символов \$ c клавиатуры или нажатием клавиши F4)

#### **Формулы для расчета:**

Премия = Оклад \* %Премии Всего начислено = Оклад + Премия Удержание = Всего начислено \* %Удержания К выдаче = Всего начислено – Удержания Всего – автосуммирование  $(\Sigma)$  по столбцам Максимальный доход – функция МАКС по столбцу «К выдаче» Минимальный доход – функции МИН по столбцу «К выдаче» Средний доход – функция СРЗНАЧ по столбцу «К выдаче» Итоги по столбцам – автосуммирование  $(\Sigma)$ 

Переименуйте ярлык Лист 1, присвоив ему имя «Зарплата за октябрь». Для этого дважды щелкните левой кнопкой мыши по ярлыку и наберите новое имя или щелкните правой кнопкой мыши по ярлыку и в контекстом меню выберите команду «Переименовать».

Вид таблицы после расчетов представлен в таблице 2.

| ли оптиоры             |                  |                |                 |                                                  |                     |                   |  |  |  |  |
|------------------------|------------------|----------------|-----------------|--------------------------------------------------|---------------------|-------------------|--|--|--|--|
| Табель<br>ный<br>номер | Фамилия И.О.     | Оклад,<br>руб. | Премия,<br>руб. | Всего<br>начислено<br>, <i>py</i> <sub>6</sub> . | Удержания<br>, py6. | К выдаче,<br>руб. |  |  |  |  |
|                        |                  |                | 27%             |                                                  | 13%                 |                   |  |  |  |  |
| 200                    | Петров И.Л.      | 4500,00        | 1215,00         | 5715,00                                          | 742,95              | 4972,05           |  |  |  |  |
| 201                    | Иванова И.Г.     | 4850,00        | 1309,50         | 6159,50                                          | 800,74              | 5358,77           |  |  |  |  |
| 202                    | Степанов А.Ш.    | 5200,00        | 1404,00         | 6604,00                                          | 858,52              | 5745,48           |  |  |  |  |
| 203                    | Шорохов С.М.     | 5550,00        | 1498,50         | 7048,50                                          | 916,31              | 6132,20           |  |  |  |  |
| 204                    | Галкин В.Ж.      | 5900,00        | 1593,00         | 7493,00                                          | 974,09              | 6518,91           |  |  |  |  |
| 205                    | Портнов М.Т.     | 6250,00        | 1687,50         | 7937,50                                          | 1031,88             | 6905,63           |  |  |  |  |
| 206                    | Орлова Н.Н.      | 6600,00        | 1782,00         | 8382,00                                          | 1089,66             | 7292,34           |  |  |  |  |
| 207                    | Степкина А.В.    | 6950,00        | 1876,50         | 8826,50                                          | 1147,45             | 7679,06           |  |  |  |  |
| 208                    | Жарова Г.А.      | 7300,00        | 1971,00         | 9271,00                                          | 1205,23             | 8065,77           |  |  |  |  |
| 209                    | Стольникова О.Д. | 7650,00        | 2065,50         | 9715,50                                          | 1263,02             | 8452,49           |  |  |  |  |
| 210                    | Дрынкина С.С.    | 8000,00        | 2160,00         | 10160,00                                         | 1320,80             | 8839,20           |  |  |  |  |
| 211                    | Шпаро Н.Г.       | 8350,00        | 2254,50         | 10604,50                                         | 1378,59             | 9225,92           |  |  |  |  |
| 212                    | Шашкин Р.Н.      | 8700,00        | 2349,00         | 11049,00                                         | 1436,37             | 9612,63           |  |  |  |  |
| 213                    | Стелков Р.Х.     | 9050,00        | 2443,50         | 11493,50                                         | 1494,16             | 9999,35           |  |  |  |  |
|                        | Всего:           | 94850,00       | 25609,50        | 120459,50                                        | 15659,74            | 104799,77         |  |  |  |  |

Таблица 2 – Таблица расчета заработной платы за октябрь **Ведомость начислений заработной платы**

**за октябрь** 

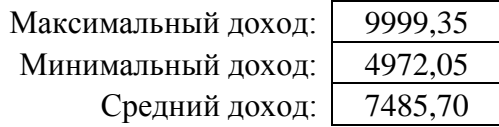

Скопируйте содержимое листа «Зарплата за октябрь» на лист 2. Для копирования – вкладка «Главная»  $\rightarrow$  блок «Ячейки»  $\rightarrow$  элемент «Формат»  $\rightarrow$ Переместить или скопировать лист  $\rightarrow$  для копирования поставить галочку «Создать копию» или перетащить корешок листа при нажатой клавише CTRL.

Присвойте скопированному листу название «Зарплата за ноябрь».

Измените значение %Премии на 32%. Убедитесь, что произошел пересчет формул.

Между колонками «Премия» и «Всего начислено» вставьте столбец «Доплата». Для этого щелкните по любой ячейки столбца Е и на вкладке «Главная»  $\rightarrow$  блок «Ячейки»  $\rightarrow$  элемент «Вставить»  $\rightarrow$  Вставить столбцы на лист.

Рассчитайте значение доплаты по формуле:

Доплата = Оклад \* % Доплаты. Значение доплаты примите 5% и сделайте заливку желтым цветом.

Измените формулу для расчета значений колонки «Всего начислено»: Всего начислено = Оклад + Премия + Доплата.

Проведите условное форматирование значений колонки «К выдаче». Установите формат вывода значений между 7000 и 10000 – зеленым шрифтом; меньше 7000 – красным; больше 10000 – синим цветом – вкладка «Главная»  $\rightarrow$  блок «Стили»  $\rightarrow$  элемент «Условное форматирование»  $\rightarrow$ «Правила выделения ячеек»  $\rightarrow$  Больше..., Меньше..., Между....

Проведите сортировку по фамилиям в алфавитном порядке по возрастанию - выделите  $A5:G18$ , вкладка «Главная»  $\rightarrow$  блок «Редактирование»  $\rightarrow$  Сортировка и фильтр  $\rightarrow$  Настраиваемая сортировка  $\rightarrow$ выбрать столбец В.

Поставьте к ячейке D3 комментарии «Премия пропорциональна окладу» - щелкните правой кнопкой мыши по ячейки D3 и из меню выбрать пункт «Вставить примечание» и набрать текст примечания, при этом в правом верхнем углу появится красная точка, которая свидетельствует о наличии примечания.

Защитите лист «Зарплата за ноябрь» от изменений – вкладка «Рецензирование»  $\rightarrow$  блок «Изменения»  $\rightarrow$  Защитить лист  $\rightarrow$  введите пароль 123, подтвердите пароль. Убедитесь, что лист защищен и невозможно удаление данных. Снимите защиту листа - вкладка «Рецензирование»  $\rightarrow$ блок «Изменения»  $\rightarrow$  Снять защиту листа  $\rightarrow$  введите пароль 123.

Вид таблицы после расчетов представлен в таблице 3.

### Таблица 3 – Таблица расчета заработной платы за ноябрь

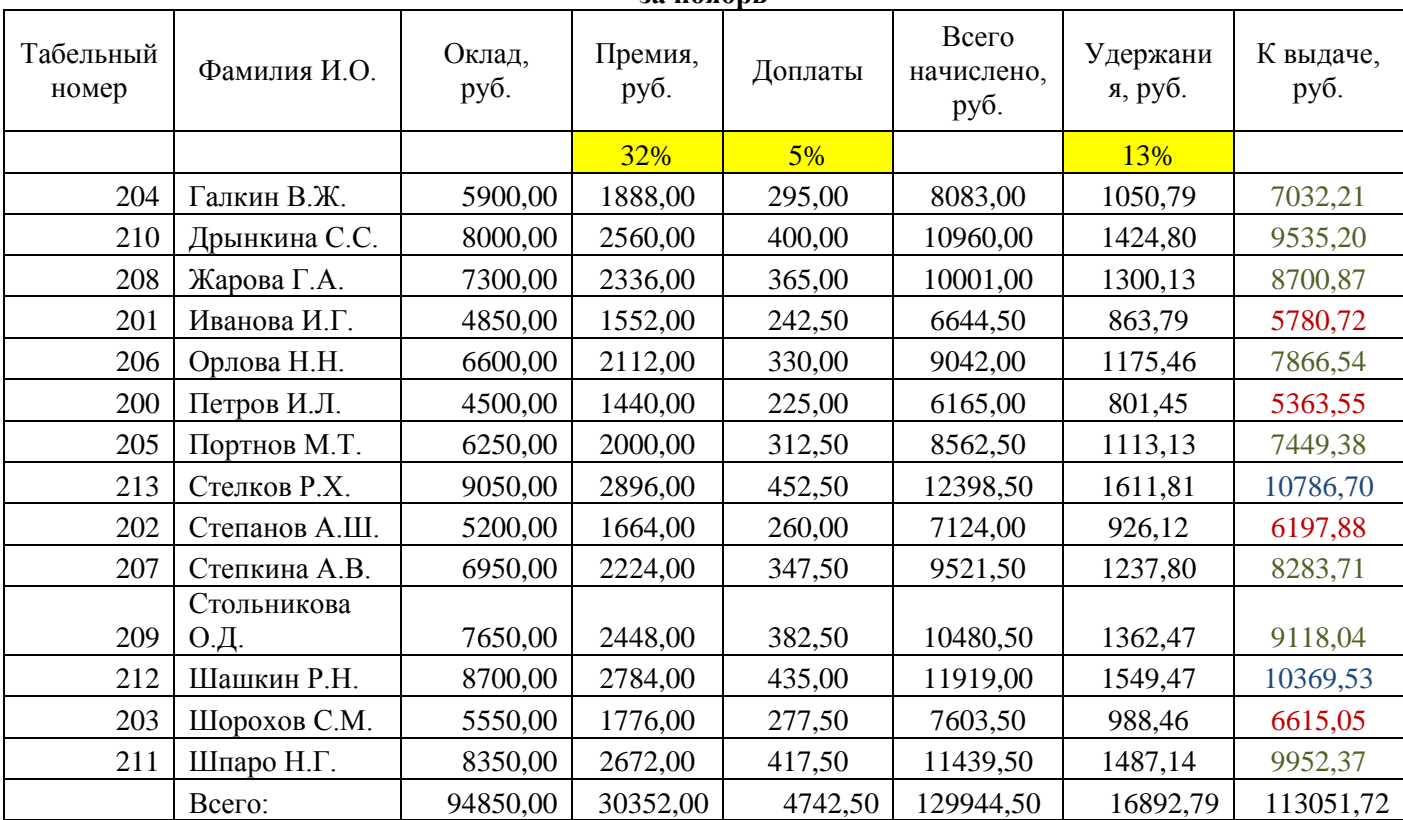

#### **Ведомость начислений заработной платы**

**за ноябрь** 

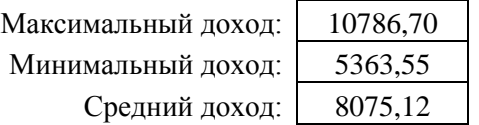

Сделайте примечания к ячейке С3 – Оклад сотрудника за месяц и к ячейке H19 – Сумма к выдаче по всем сотрудникам.

Выполните условное форматирование оклада и премии на ноябрь месяц:

до 2000 р. – желтым цветом заливки;

от 2000 до 10000 р. – зеленым цветом шрифта;

свыше 10000 р. – малиновым цветом заливки, белым цветом шрифта.

Защитить лист зарплаты за октябрь от изменений (пароль 123). Проверьте защиту. Убедитесь в неизменяемости данных. Снимите защиту со всех листов.

Постройте круговую диаграмму начисленной суммы к выдаче всех сотрудников на ноябрь месяц.

Сохраните электронную книгу с именем **Лабораторная работа 16**.

### **Контрольные вопросы:**

1. Каким образом можно автоматически заполнить порядковые номера, табельные номера?

2. Какие изменения происходят с относительным адресом ячейки при копировании формулы?

3. Какие изменения происходят с абсолютным адресом ячейки при копировании формулы?

4. Каким образом можно произвести сортировку данных?

5. Каким образом производится условное форматирование?

6. Какие действия необходимо провести для защиты листа?

7.Каким образом можно задать комментарий для заданной ячейки?

8. Какими способами можно вставить столбец, строку?

# **Лабораторная работа № 17**

**Тема: Связанные таблицы. Расчет промежуточных итогов в таблицах в MS Excel 2007**

### **Цель работы: Связывание листов электронной книги. Расчет промежуточных итогов. Структурирование таблицы.**

#### **Задание 1**

Рассчитать зарплату за декабрь и построить диаграмму. Создать итоговую таблицу ведомости квартального начисления заработной платы, провести расчет промежуточных итогов по подразделениям.

#### **Порядок работы:**

Откройте файл электронной книги **Лабораторная работа 16** и сохраните его с именем **Лабораторная работа 17**.

Скопируйте содержимое листа «Зарплата за ноябрь» на новый лист электронной книги.

Присвойте скопированному листу название «Зарплата на декабрь». Исправьте название месяца в ведомости на декабрь.

Измените значение %Премии на 46%, %Доплаты – на 8%. Убедитесь, что программа произвела перерасчет формул.

Вид таблицы после расчетов представлен в таблице 1.

Таблица 1 - Таблица расчета заработной платы за декабрь

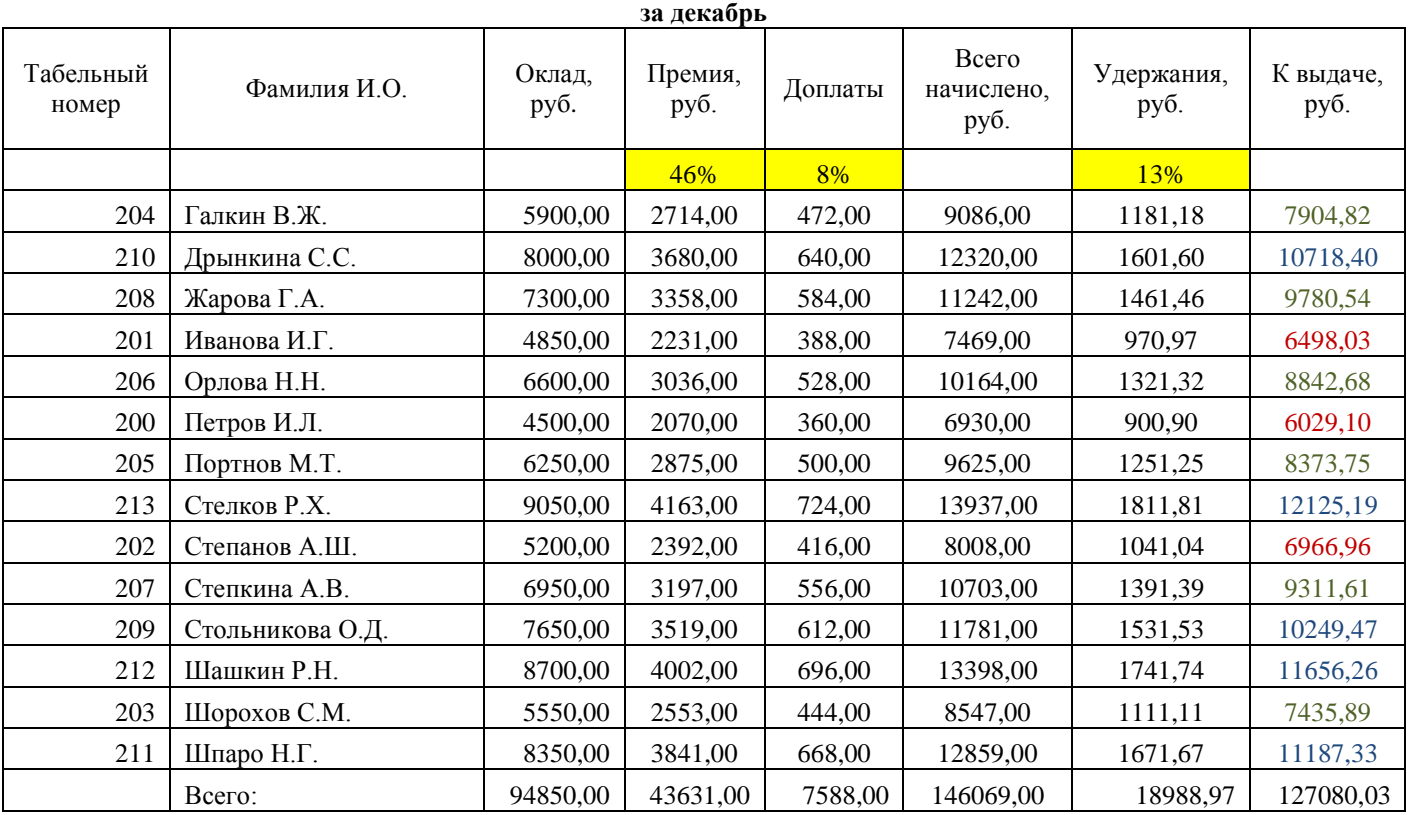

**Ведомость начислений заработной платы**

Максимальный доход: 12125,19 Минимальный доход: 6029,10 Средний доход: 9077,15

По данным таблицы «Зарплата за декабрь» постройте гистограмму доходов сотрудников. В качестве подписей оси Х выберите фамилии сотрудников. Вид гистограммы приведен на рисунке 1.

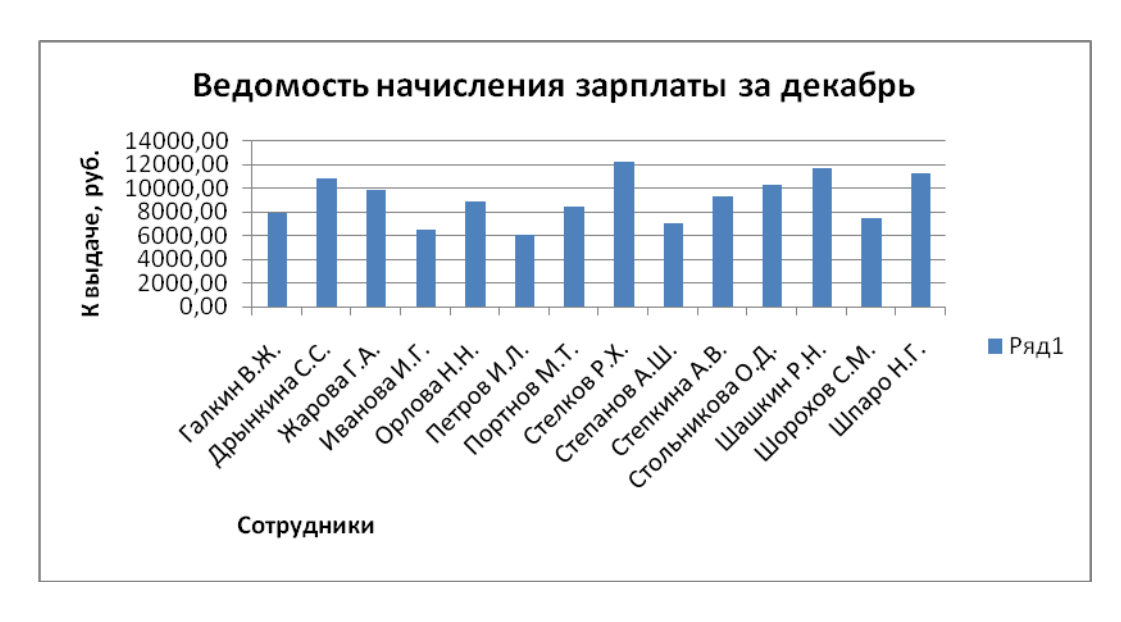

#### Рисунок 1

Проведите сортировку по фамилиям в алфавитном порядке (по возрастанию) ведомостях начисления зарплаты за октябрь-декабрь.

Скопируйте содержимое листа «Зарплата за октябрь» на новый лист, присвойте скопированному листу название «Итоги за квартал», измените название таблицы «Ведомость начисления заработной платы за 4 квартал».

Отредактируйте лист «Итоги за квартал» согласно таблице 2. Таблица 2 – Вид листа «Итоги за квартал»

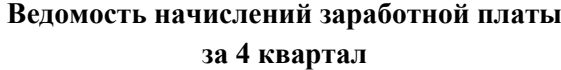

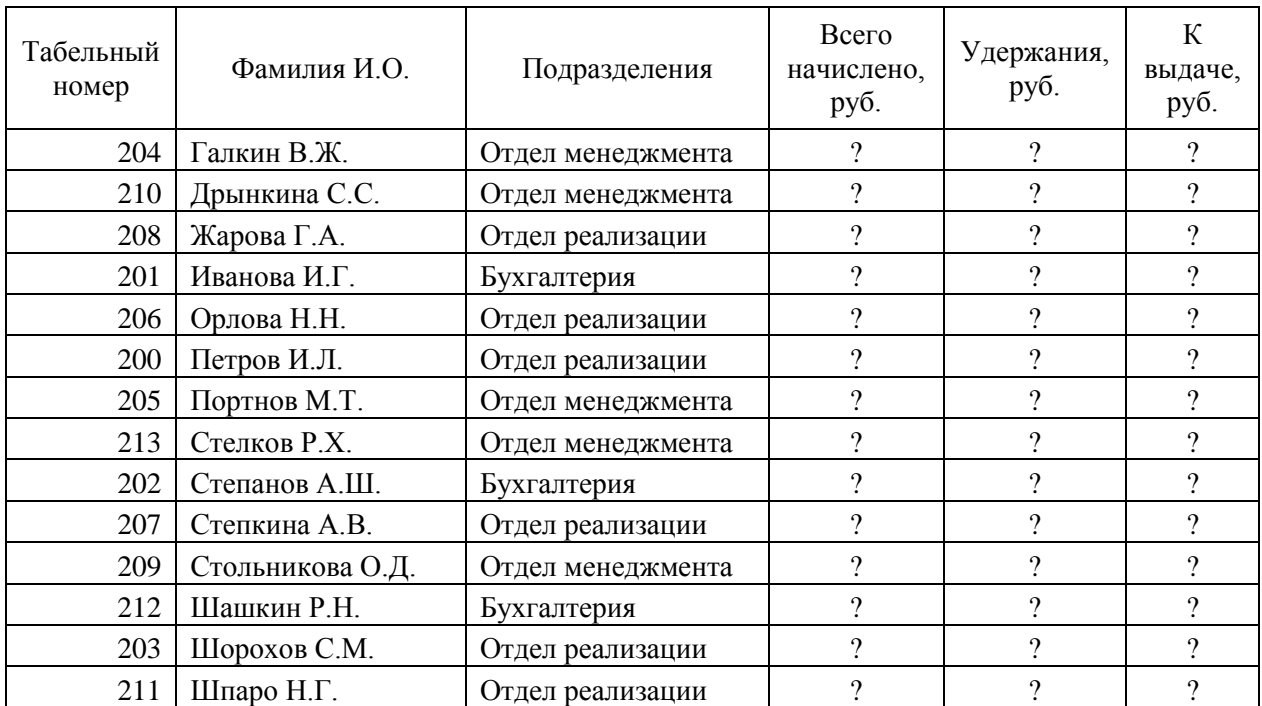

Произведите расчет квартальных начислений, удержаний и суммы к выдаче как сумму начислений за каждый месяц (данные по месяцам располагаются на разных листах электронной книги, поэтому к адресу ячейки добавляется адрес листа).

Чтобы вставить в формулу адрес ячейки с другого листа, следует при вводе формулы перейти на нужный лист и щелкнуть по нужной ячейки и вернуться на лист с формулой.

#### Вид таблицы после расчетов представлен в таблице 3. Таблица 3 – Расчет квартального начисления заработной платы **Ведомость начислений заработной платы за 4 квартал**

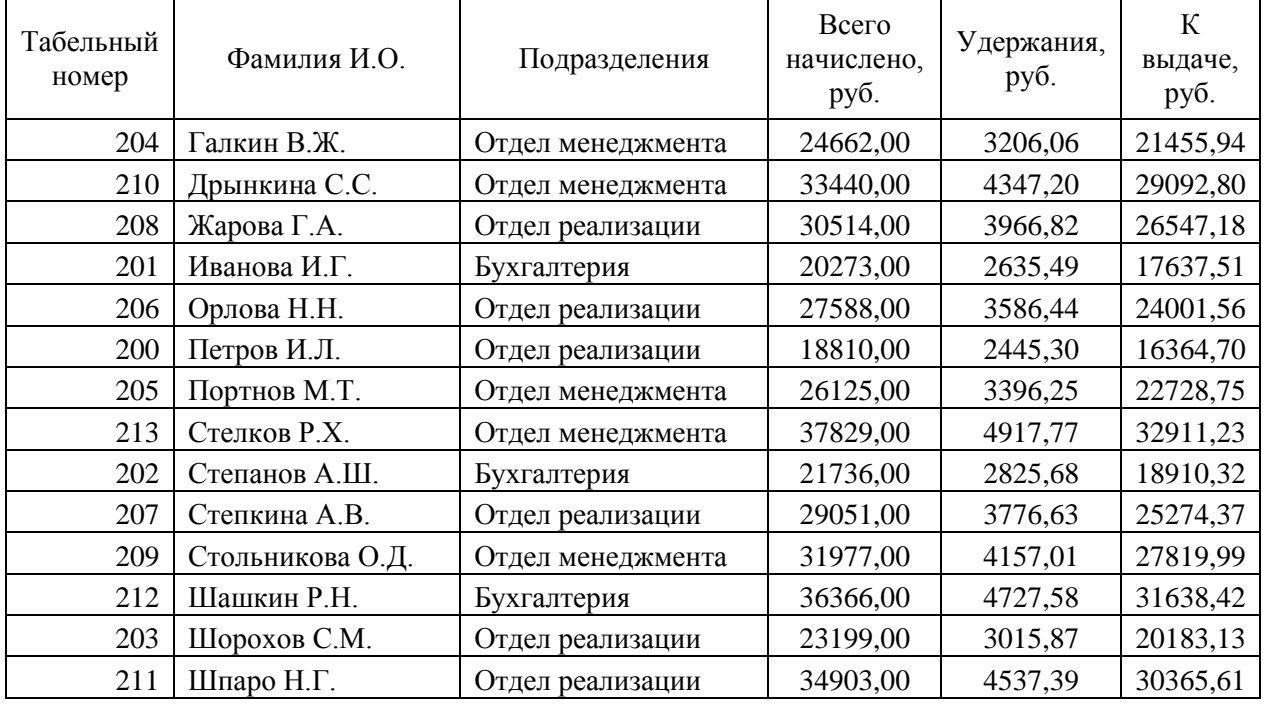

Проведите сортировку по подразделениям, а внутри подразделений – по фамилиям - выделите  $A5:$ F18, вкладка «Главная»  $\rightarrow$  блок «Редактирование»  $\rightarrow$  Сортировка и фильтр  $\rightarrow$  Настраиваемая сортировка  $\rightarrow$ выбрать столбец  $C \rightarrow \text{Jo}$ бавить уровень  $\rightarrow$  выбрать столбец В.

Подведите промежуточные итоги по подразделениям – выделите  $A4:$ F18, вкладка «Данные»  $\rightarrow$  блок «Структура»  $\rightarrow$  Промежуточные итоги:

при каждом изменении в – Подразделение;

операция – Сумма;

добавить итоги по: Всего начислено, Удержания, К выдаче;

отметьте галочкой операции «Заменить текущие итоги» и «Итоги под данными».

Вид таблицы после расчетов представлен в таблице 4.

### Таблица 4 – Промежуточные итоги **Ведомость начислений заработной платы за 4 квартал**

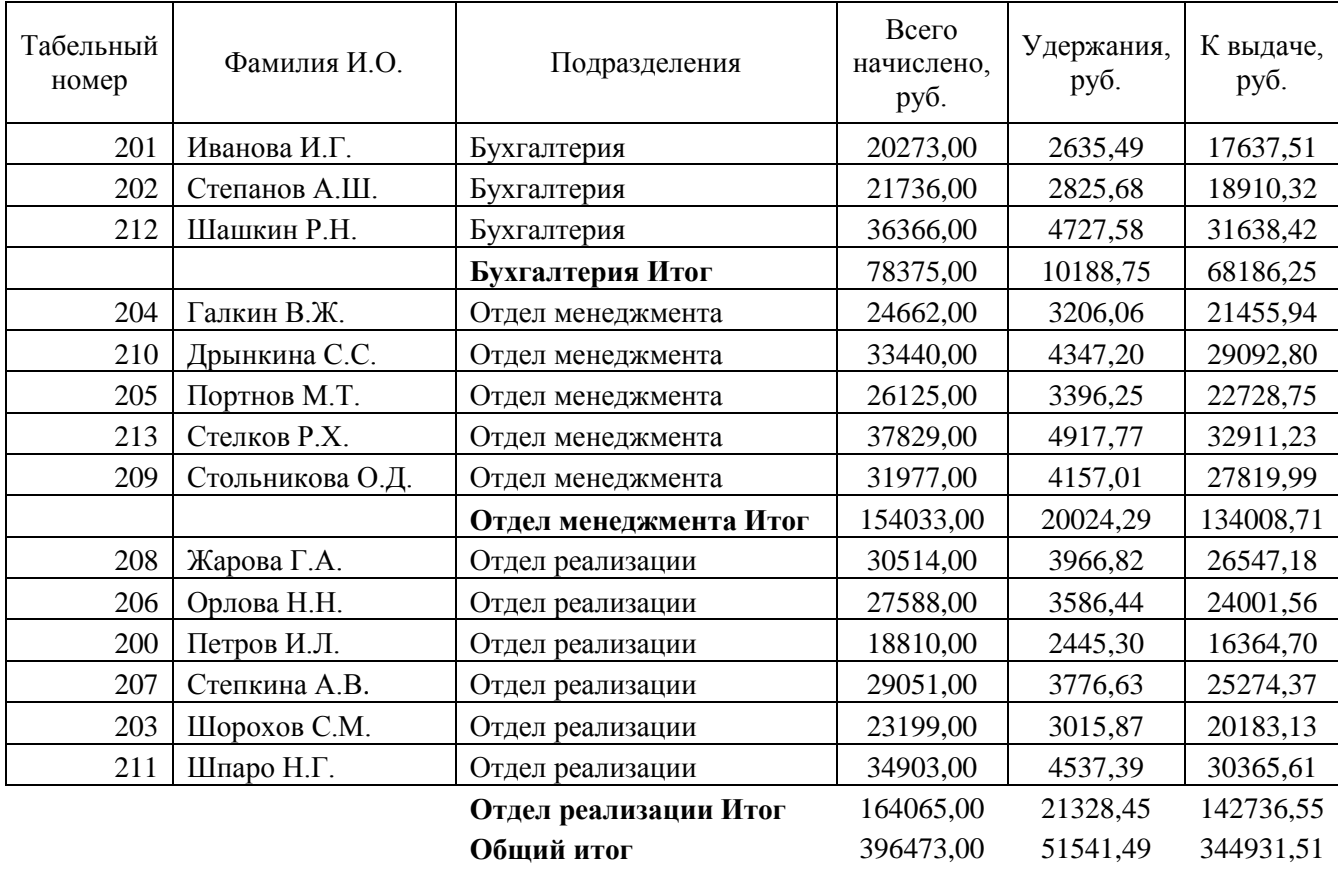

Изучите полученную структуру и формулы для проведения промежуточных итогов, устанавливая курсор на ячейки с промежуточными итогами. Научитесь сворачивать и разворачивать структуру до разных уровней (кнопками «+», «-»). Под структурированием понимается многоуровневая группировка строк и столбцов и создание элементов управления, с помощью которых можно легко скрывать и раскрывать эти группы.

Сохраните электронную книгу с именем **Лабораторная работа 17**.

#### **Контрольные вопросы:**

1. Каким образом происходит сортировка данных таблицы?

2. Каким образом можно использовать в формулах данные с разных листов?

3. Каким образом можно рассчитать промежуточные итоги»

4. Что такое структура и как с ней работать?

5. Что обозначает в функции =ПРОМЕЖУТОЧНЫЕ.ИТОГИ(9;D5:D7) первый параметр «9»?

## **Лабораторная работа № 18**

**Тема: Сортировка и фильтрация данных в табличном процессоре MS Excel 2007**

**Цель работы: Закрепить знания и получить умения по обработке данных в табличном процессоре MS Excel 2007**

### **Порядок работы:**

Оформите таблицу 1.

#### Таблица 1 – Расчет квартального начисления заработной платы **Ведомость начислений заработной платы за 4 квартал**

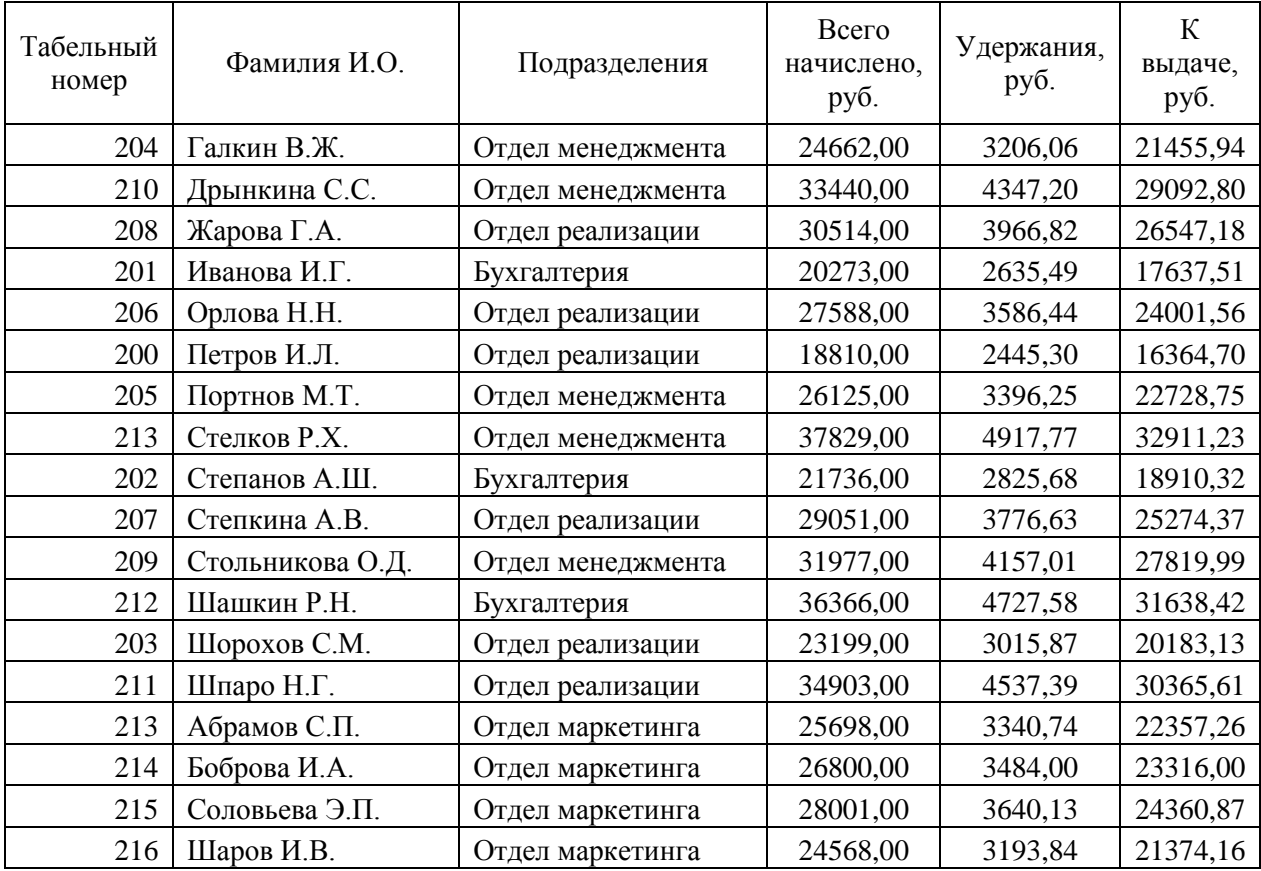

### **Выполните задания:**

1. Отсортируйте таблицу по столбцу «К выдаче, руб.» по возрастанию? Какая минимальная и максимальная сумма?

2. Произведите фильтрацию «Всего начислено, руб.», превышающих значение 31000 р. Сколько таких записей отобразилось в таблице?

3. Снимите фильтр.

4. Произведите фильтрацию «Табельный номер», находящихся в интервале между 205 и 211. Сколько таких записей отобразилось в таблице?

5. Снимите фильтр.

6. Произведите фильтрацию «Удержания, руб.», превышающих значение 4500 р. Сколько таких записей осталось в таблице?

7. Снимите фильтр.

8. Проведите условное форматирование значений колонки «К выдаче, руб.». Установите формат вывода значений между 20000 и 300000 – синим шрифтом; меньше 20000 – красным; больше 30000 – желтым.

9. Отсортируйте таблицу по столбцу «Фамилия И.О.» по возрастанию? Какая первая и последняя фамилия в списке сотрудников?

10. На листе 2 оформите таблицу 2 и произведите расчеты.

Таблица 2

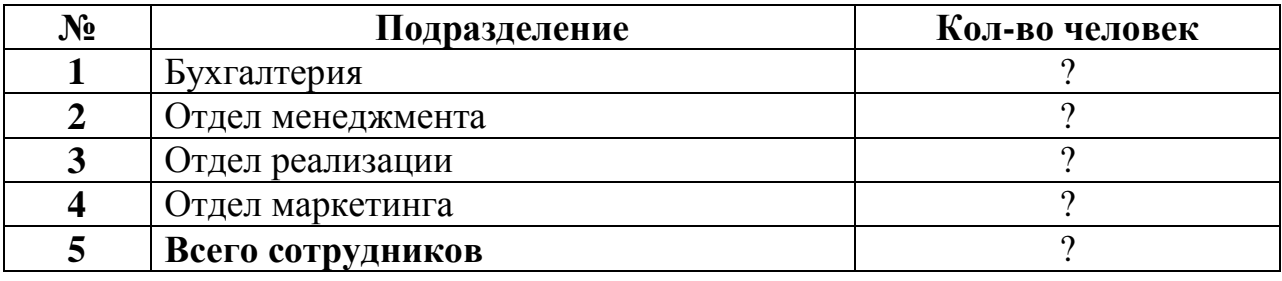

11. Отсортируйте таблицу по столбцу «Подразделение» в алфавитном порядке.

12. Перейдите на лист «Итоги за квартал».

13. Проведите сортировку по подразделениям, а внутри подразделений – по фамилиям.

14. Подведите промежуточные итоги по подразделениям: «Всего начислено, руб.», «Удержания, руб.», «К выдаче, руб». В каком подразделении самая большая сумма удержания, в каком подразделении самая маленькая сумма к выдаче?